# けんしんインターネットバンキング ( AnserParaSOL ) ご利用ガイド

平成27年5月 (リスクベース認証改正版)

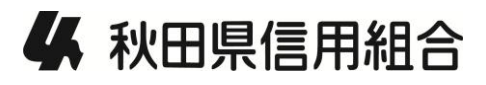

http://www.akita-kenshin.jp

# 目次

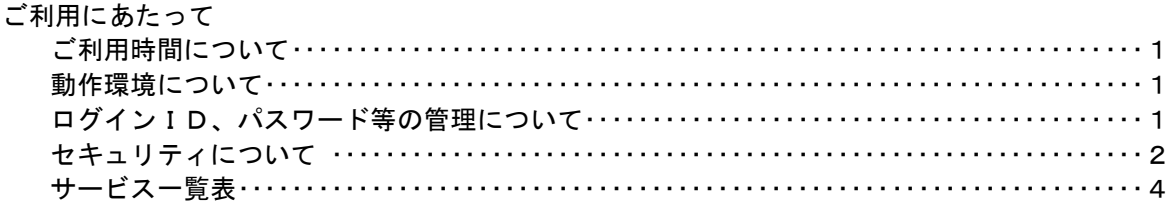

### 初期設定

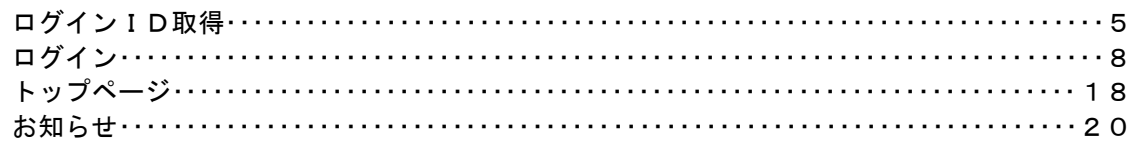

### 利用者情報管理

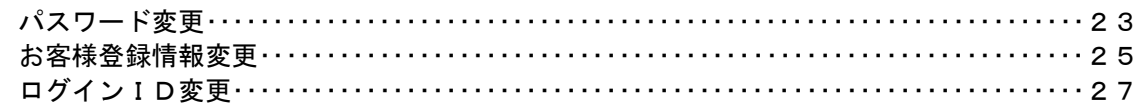

#### 明細照会

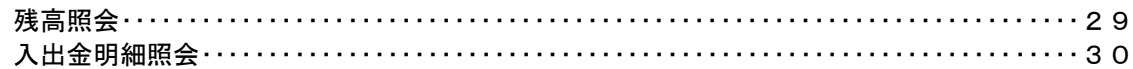

#### 資金移動

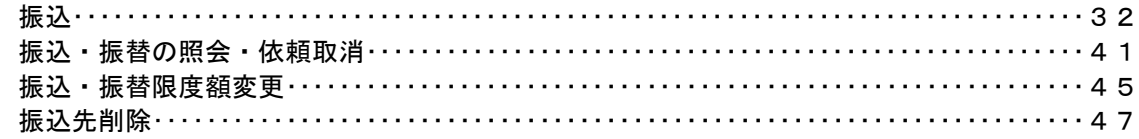

### サービスご利用のヒント

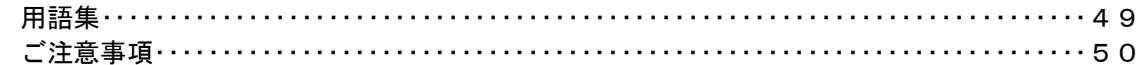

## ご利用にあたって

ご利用時間について

インターネットバンキングは以下の時間にご利用いただけます。

1.照会業務

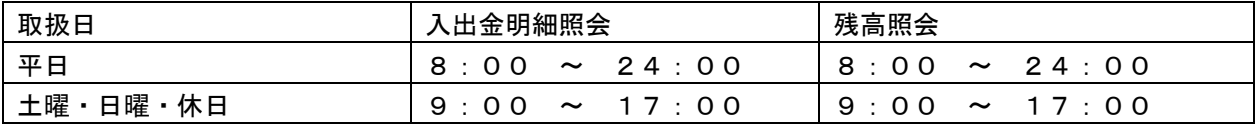

#### 2.資金移動業務

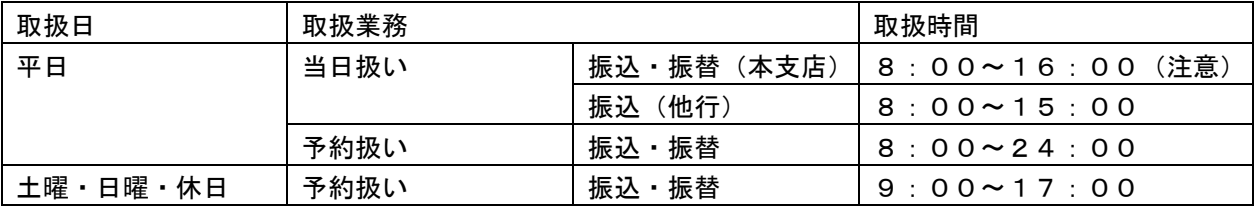

(注意)1.振込先口座が当座預金の場合、終了時刻が15:00となります。

 2.当日扱いで8:00~9:00の間に登録した振込は、9:00以降に振込が完了します。 ※ただし、以下の日時を除きます。

①1月1日~1月3日、5月2日~5月5日

②サービス追加等によるメンテナンス時、およびあらかじめ通知する時間帯

#### 動作環境について

ご利用可能な環境につきましては、当信組のホームページをご確認ください。

### ログインID、パスワード等の管理について

#### ログインID、パスワード等の管理

「ログインID」「ログインパスワード」「確認用パスワード」は、お客様がご本人であることを確認する ための重要な情報です。これらは第三者に知られることの無いように、またお忘れにならないようにご 注意ください。定期的にパスワードを変更していただくとより安全性が高まります。 ※「ログインID」「ログインパスワード」「確認用パスワード」についての説明は用語集をご覧ください。

#### 取引のご確認

ご依頼いただいたお取引の受付確認や処理結果等の重要なご通知やご案内をスピーディに電子メールで ご案内いたします。お客様が振込振替等のお取引を実施したにもかかわらず受付確認メールを受信しな い場合、またはお心当たりのない電子メールが届いた場合は「お問合せ先」またはお取引店までご連絡 ください。

### サービスの休止について

システムの更新・メンテナンス等により一時的にサービスを休止することがありますのであらかじめご 了承ください。

#### 画面移動および終了時

ブラウザ上の「戻る」「進む」ボタンは使用しないでください。 終了時には画面上の「ログアウト」ボタンを押してください。 (ブラウザ上の「×」ボタンは押さないでください。)

### セキュリティについて

### **128**ビット**SSL**(**Secure Socket Layer**)暗号化方式

秋田県信用組合インターネットバンキングでは、お客様のパソコンと当信組のコンピュータ間のデータ 通信について、本サービスを安心してご利用していただけるよう、最新式の暗号化技術の128ビットSSL 暗号化方式を採用し、情報の盗聴・書換え等を防止します。

### ソフトウェアキーボードについて

- 1.ソフトウェアキーボードとは? キーボードを操作することなく、 画面上に表示された擬似キーボード(ソフトウェアキーボード) をマウスでクリックすることで、 パスワードがご入力いただけます。 最近、金融機関においてスパイウェア等を使った悪質な事件が発生していますが、 ソフトウェア キーボードを使用すると「キーボードの操作履歴が残らない」ため、より安全にインターネットバ ンキングをご利用いただけます。
- 2.ご利用方法

①「ソフトウェアキーボードを使用して入力する」のチェックボックスにチェックを入れて、 入力エリアにカーソルを移動するとソフトウェアキーボードが表示されます。

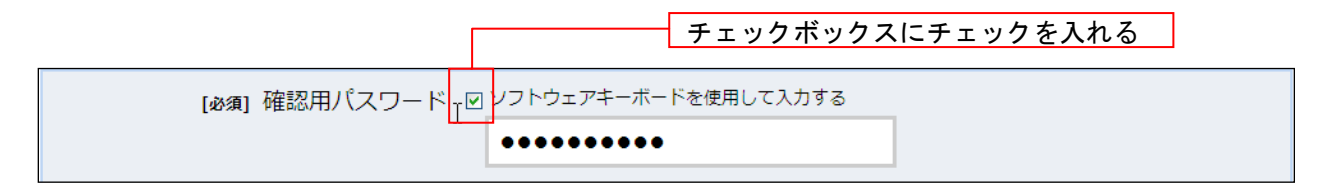

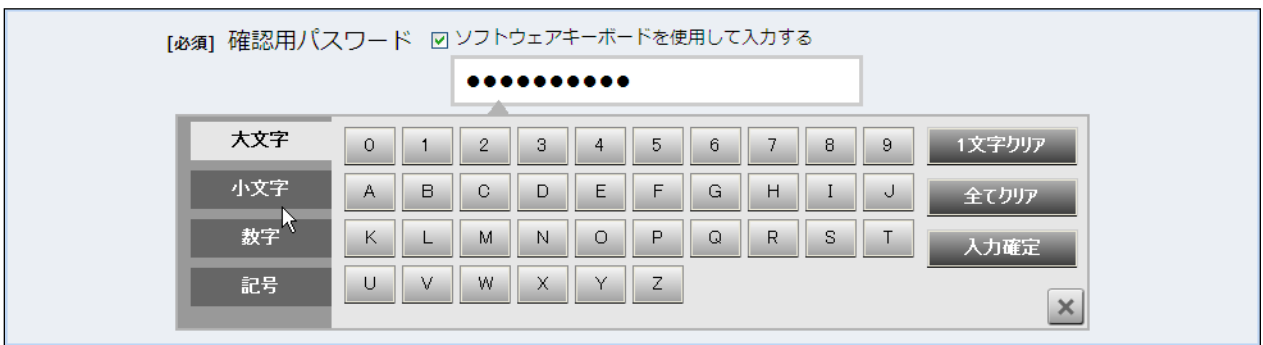

②ソフトウェアキーボードの文字種類のボタンをクリックして、1 文字ずつマウスでクリックす ると入力エリアに●で反映されます。

- ③【入力確定】ボタンをクリックすると、ソフトウェアキーボードが閉じます。
- ④【1文字クリア】ボタンをクリックすると入力エリアに反映されたカーソルの位置の文字を 1 字削除します。
- ⑤【全てクリア】ボタンをクリックすると入力エリアに反映された文字を全て消去します。
- ⑥【入力確定】ボタンをクリックすると、ソフトウェアキーボードが閉じます。
- ⑦【×】ボタンをクリックするとソフトウェアキーボードを終了します。

### 複数の確認情報による本人確認

インターネットバンキングへのログイン時やお取引時に、ログインID、ログインパスワード、確認用パスワード、 などの複数項目にて本人確認を行います。

### 自動タイムアウト

インターネットバンキング・モバイルバンキングにログインされた後、一定時間操作がない場合、自動的にログ アウトを行うことで、第三者の不正利用を防ぎます。

#### Eメールによるご連絡

インターネットバンキング・モバイルバンキングにて、お振込等の資金移動、限度額の変更等を行った場合、 当信組にご登録されておりますお客様のメールアドレスへお取引結果を送信します。

#### 誤入力回数の規制による不正アクセスの防止

不正利用防止のため、ログイン時の本人認証、取引時の本人認証につきましては、5回以上本人認証情報 (パスワード)を誤ると、お取引が利用できなくなります。

お取引が利用できなくなった場合、当信組にご登録されておりますお客様のメールアドレスへ通知いたしま す。

#### EVSSL証明書の利用

当信組ではフィッシング詐欺への対策としまして、EVSSL証明書を採用しており、セキュリティを強化しており ます。

- インターネットバンキングに関するお問合せ-

困ったときの対処法、トラブル、その他ご質問・疑問点等は、電子メールやお電話でお問合せいただけます。

TEL 018‐831‐5560 受付時間 平日9:00~17:00 電子メール anser@akita-kenshin.jp - 「お問合せ先」

### サービス一覧表

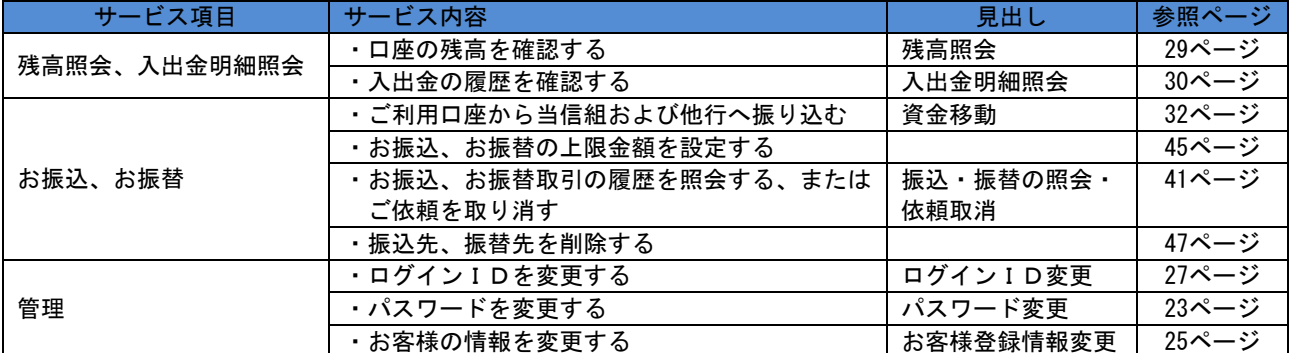

秋田県信用組合インターネットバンキングは以下のサービスを提供します。

※本冊子掲載の画面等は、サービス向上を目的に変更される場合もございます。

あらかじめご了承ください。

# 初期設定

### ログインID取得

インターネットバンキングサービスを初めてご利用の際には、お手元の「〈けんしん〉インターネット・モ バイルバンキング手続き完了のお知らせ」に記載されている情報をもとに、ログインIDの取得を行う必 要があります。

### ホームページからログイン

ホームページ ([http://w](http://xxx/)ww.akita-kenshin.jp) の「ログイン」ボタンをクリックし、ログインID取得 の開始に進みます。

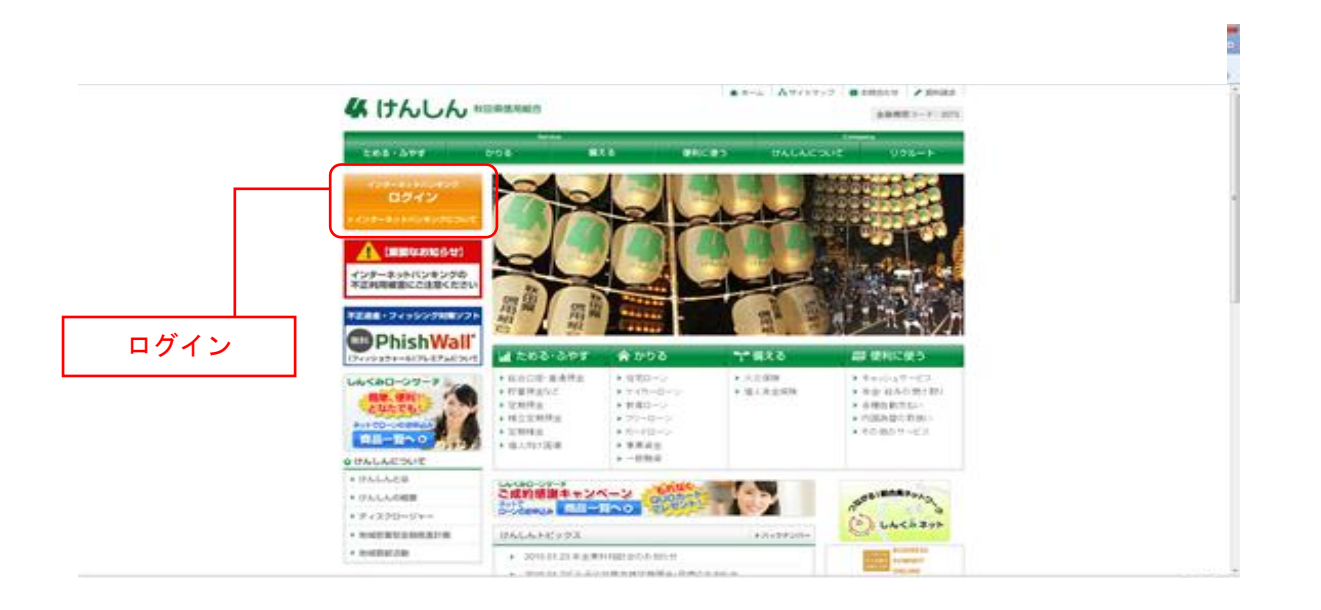

### ■ログインID取得の開始

ログイン画面が表示されます。「初回利用登録」ボタンをクリックし、お客様情報、パスワードを入力に進 みます。

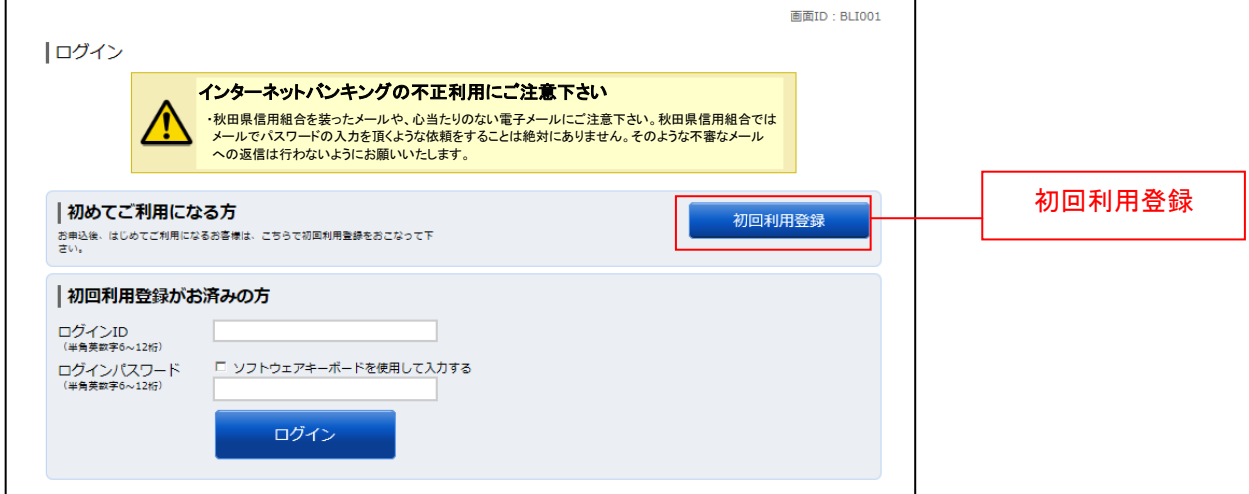

### お客様情報、パスワードを入力

ログインID取得(お客様情報入力)画面が表示されます。お手元の「手続き完了のお知らせ」に記載され ている情報をもとに、お客様情報欄に支店番号(3桁)、科目(選択)、口座番号(7桁)を入力します。 次に、ログインパスワード入力欄に「ログインパスワード」、確認用パスワード入力欄に「確認用パスワー ド」を入力します。入力が完了しましたら「次へ」ボタンをクリックし、ログインIDの取得へ進みます。 ログインID取得を中止する場合は、「登録を中止する」ボタンをクリックしてください。

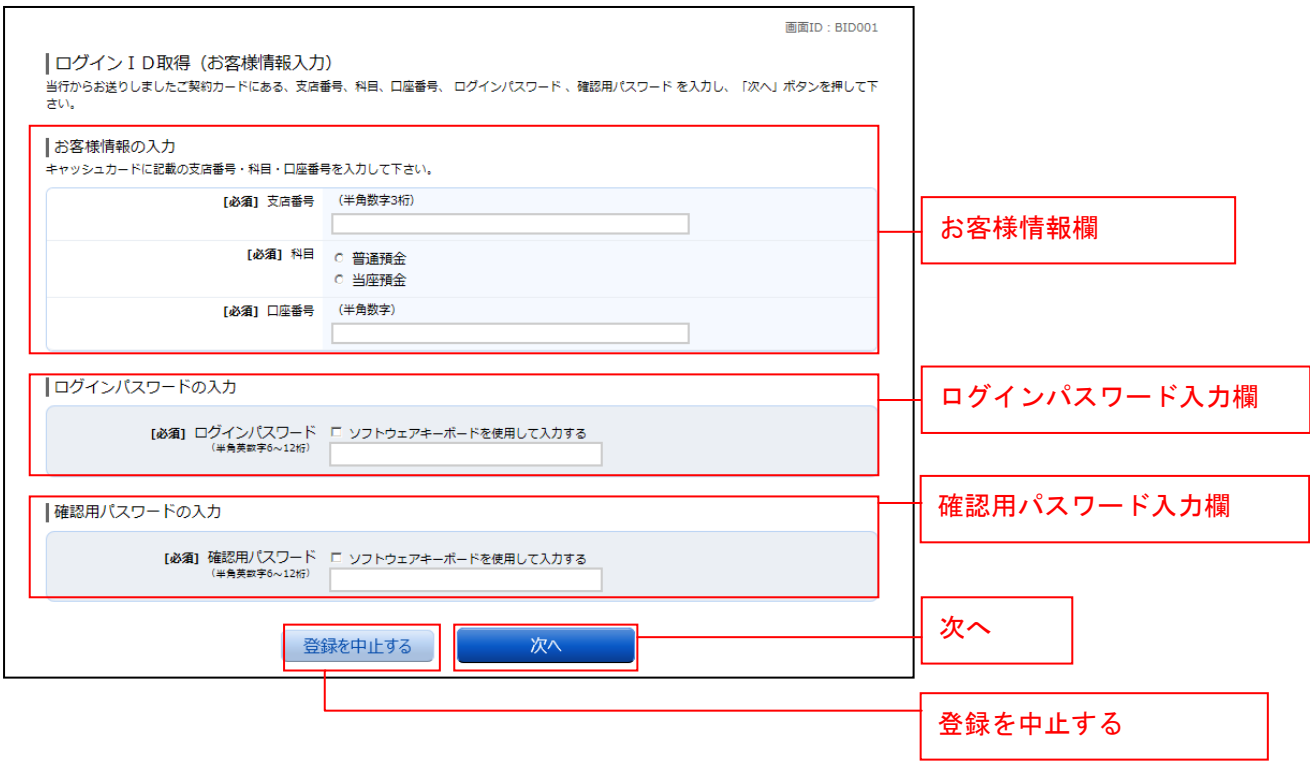

### **■ ログインIDの取得**

ログインID取得(登録情報入力)画面が表示されます。

登録内容欄にインターネットバンキングにログインする際に必要となる、「ログインID」、「ログインID (確認用)」を入力して、「ID登録実行」ボタンをクリックし、ログインIDの取得完了へ進みます。 ログインID取得を中止する場合は、「登録を中止する」ボタンをクリックし、ログインID取得を中止へ 進みます。

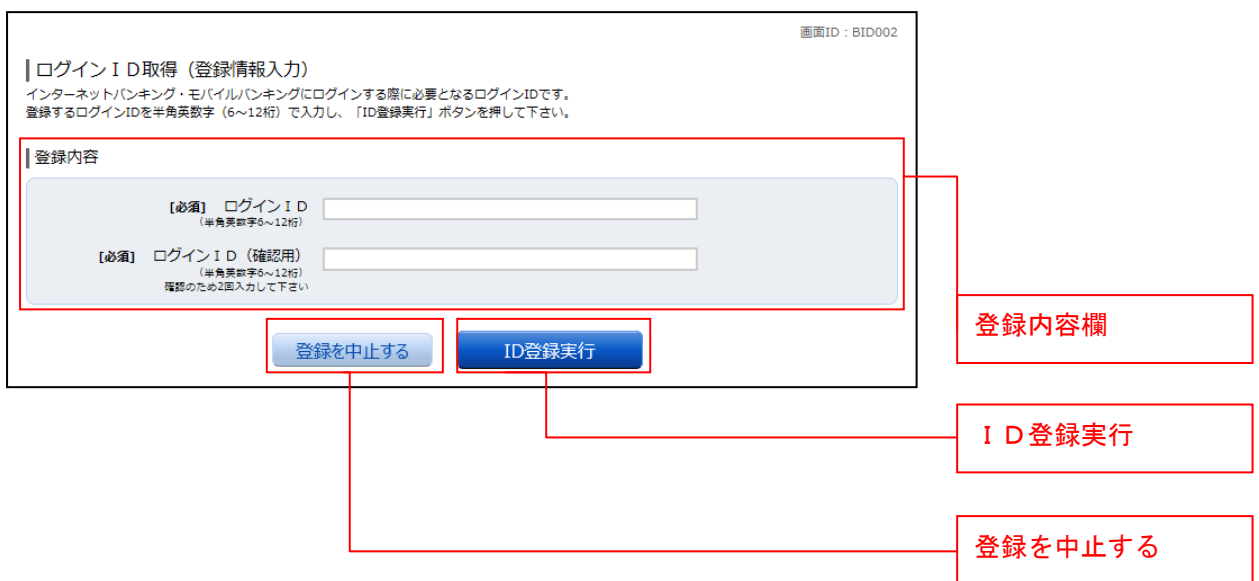

### **コ**ログインIDの取得完了

ログインID取得(登録完了)画面が表示されます。 ログインID取得内容欄をご確認ください。 引き続きログインを行う場合は、「引き続きお客様情報登録を行う」ボタンをクリックすることで、「ログ イン」画面へ遷移できます。(操作手順については、「ログイン」の章をご覧ください。)

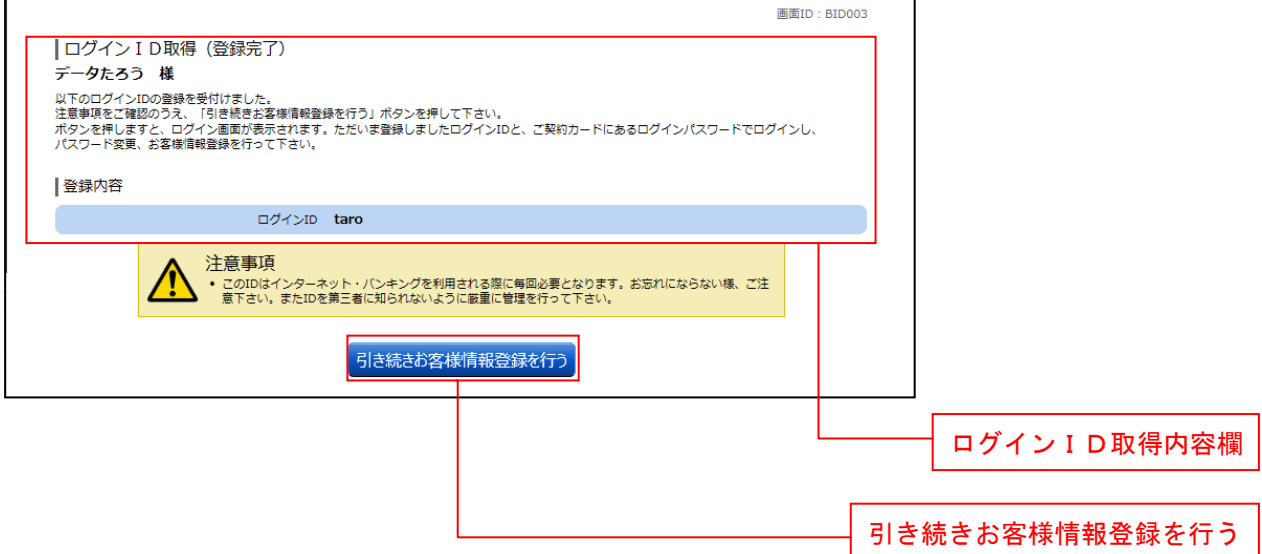

### **■ ログインID取得を中止**

ログインID取得の中止画面が表示されます。 ログインID取得中止情報欄の内容をご確認ください。

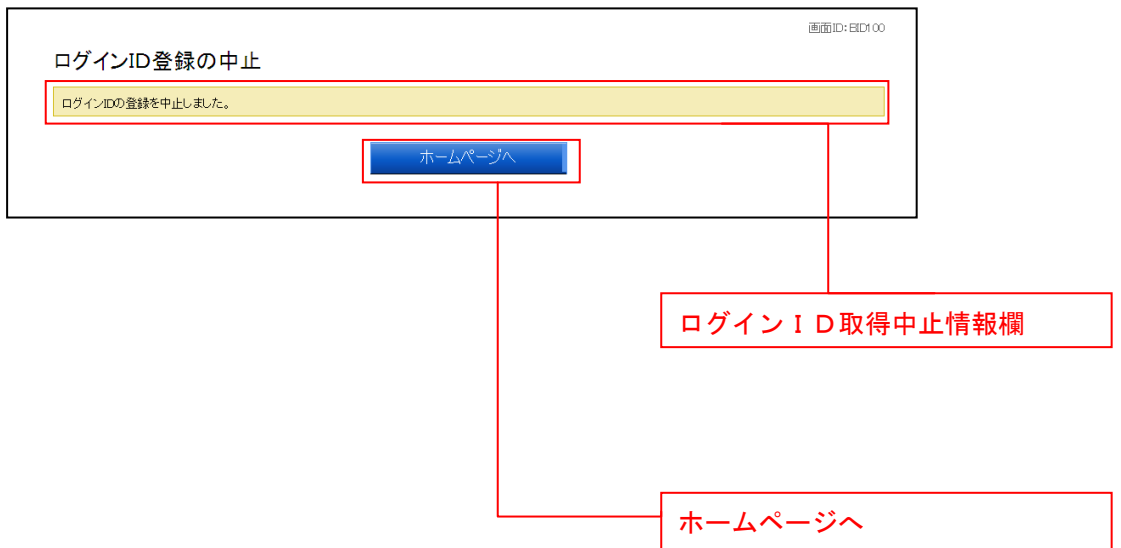

### ログイン

インターネットバンキングを利用する際、最初にログインを行います。

### ログイン(初回ログインの場合)

インターネットバンキングサービスに初めてログインされる場合、以下の手順にて操作してください。 お客様情報の登録やパスワード変更、メールアドレスなどの登録などを行います。

■ 信組ホームページ操作

信組ホームページの「ログイン」ボタンをクリックし、ログイン情報の入力へ進みます。

┃ ┃ ログイン情報の入力

ログイン画面が表示されます。

ログイン情報欄に「ログインID」、「ログインパスワード」を入力して、「ログイン」ボタンをクリックし、 追加認証登録へ進みます。

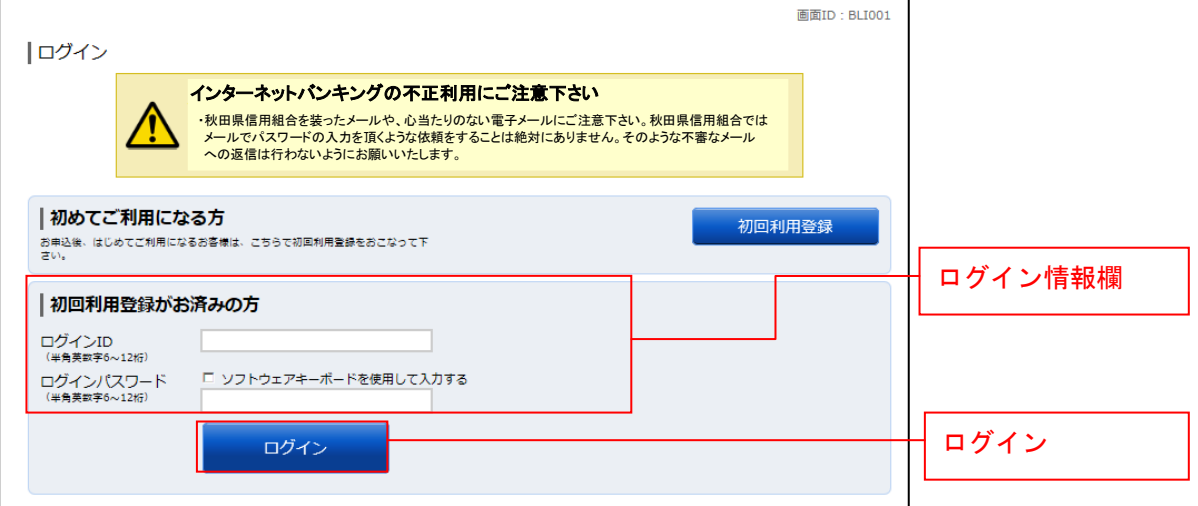

### ■ 追加認証登録

ログイン(追加認証登録)画面が表示されます。

追加認証登録欄に追加認証を行う際に必要な質問とその質問に対する回答を設定します。入力が完了しま したら、「確認用チェックボックス」にチェックをして、「登録を確定する」ボタンをクリックし、パスワ ード変更へ進みます。

お客様情報登録を中止する場合は、「中止する」ボタンをクリックしてください。

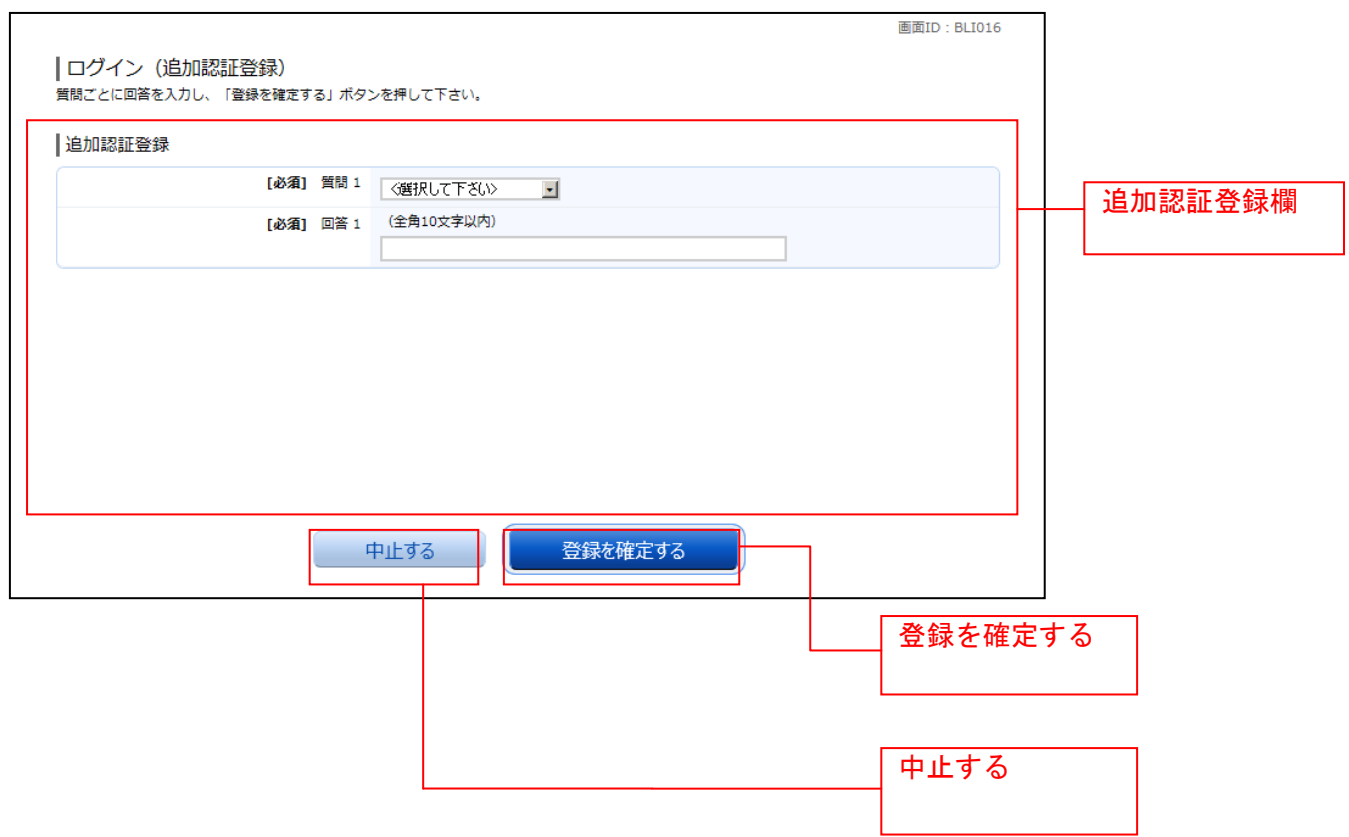

### パスワード変更

サービス開始登録(パスワード変更)画面が表示されます。パスワードを変更するため、現在のログイン パスワード欄に、お申込時にお返しした「インターネットバンキング利用申込書(お客様控)」の「ログイ ンパスワード」を、新しいログインパスワード欄に新しいログインパスワードをお決めのうえ、入力しま す。確認のため「新しいログインパスワード(確認用)」を入力します。

現在の確認用パスワード欄に、お申込時にお返しした「インターネットバンキング利用申込書(お客様 控)」の「確認パスワード」を、新しい確認用パスワード欄に新しい確認用パスワードをお決めのうえ、入 力します。確認のため「新しい確認パスワード(確認用)」を入力します。

「変更を確定する」ボタンをクリックし、お客様情報入力へ進みます。

お客様情報の登録を中止する場合は、「中止する」ボタンをクリックしてください。

※「ログインパスワード」「確認用パスワード」は6文字以上12文字以内で任意の半角英字と数字を組み 合わせて入力してください。

※「ログインパスワード」「確認用パスワード」はそれぞれ異なるものを設定してください。

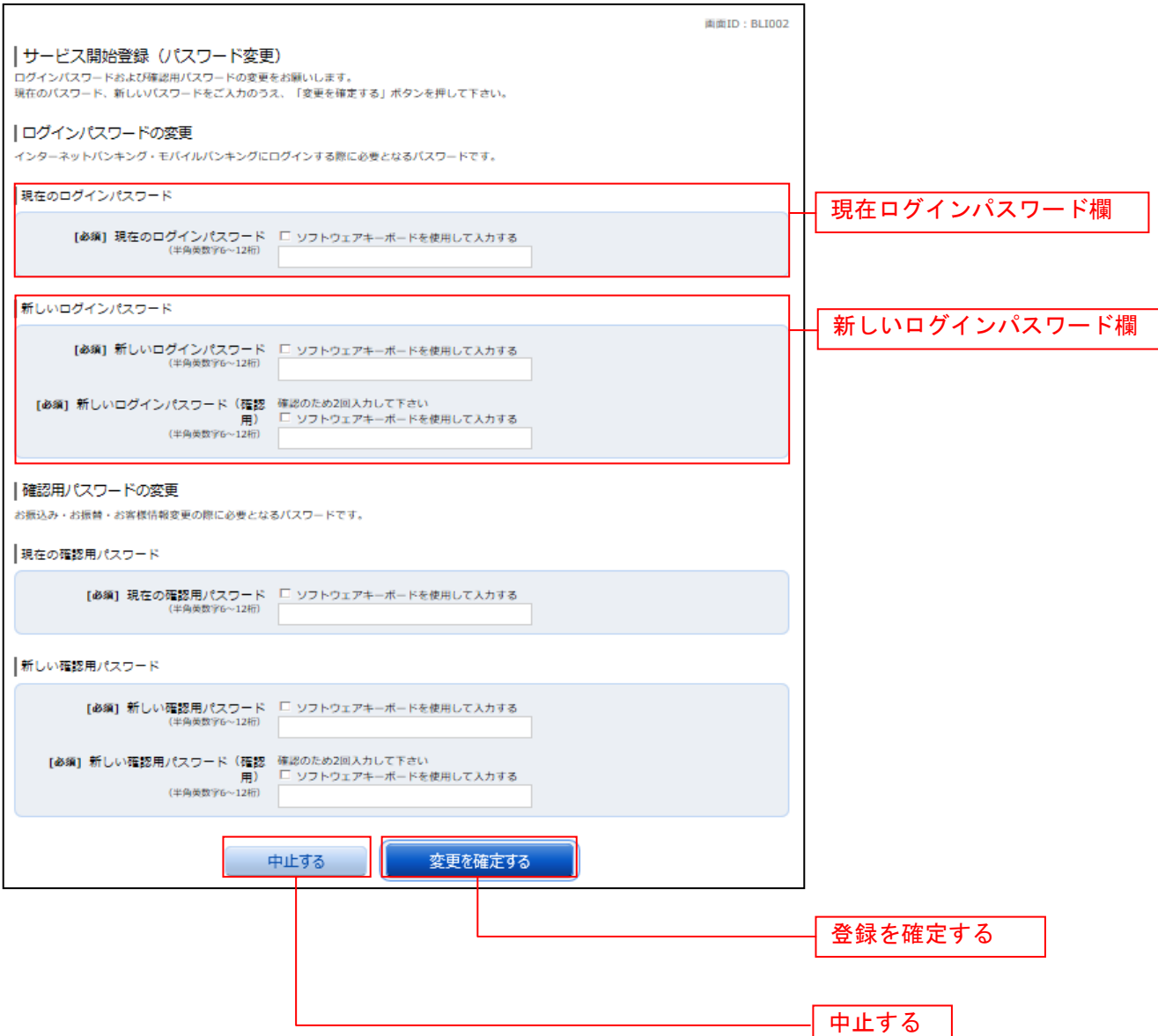

#### ■お客様情報入力

サービス開始登録(お客様情報入力)画面が表示されます。 メールアドレス設定欄、DM送信希望設定欄、連絡先電話番号設定欄の各項目を入力します。入力完了後、 「確定画面へ」ボタンをクリックし、入力内容確認へ進みます。

お客様情報の登録を中止する場合には、「中止する」ボタンをクリックしてください。

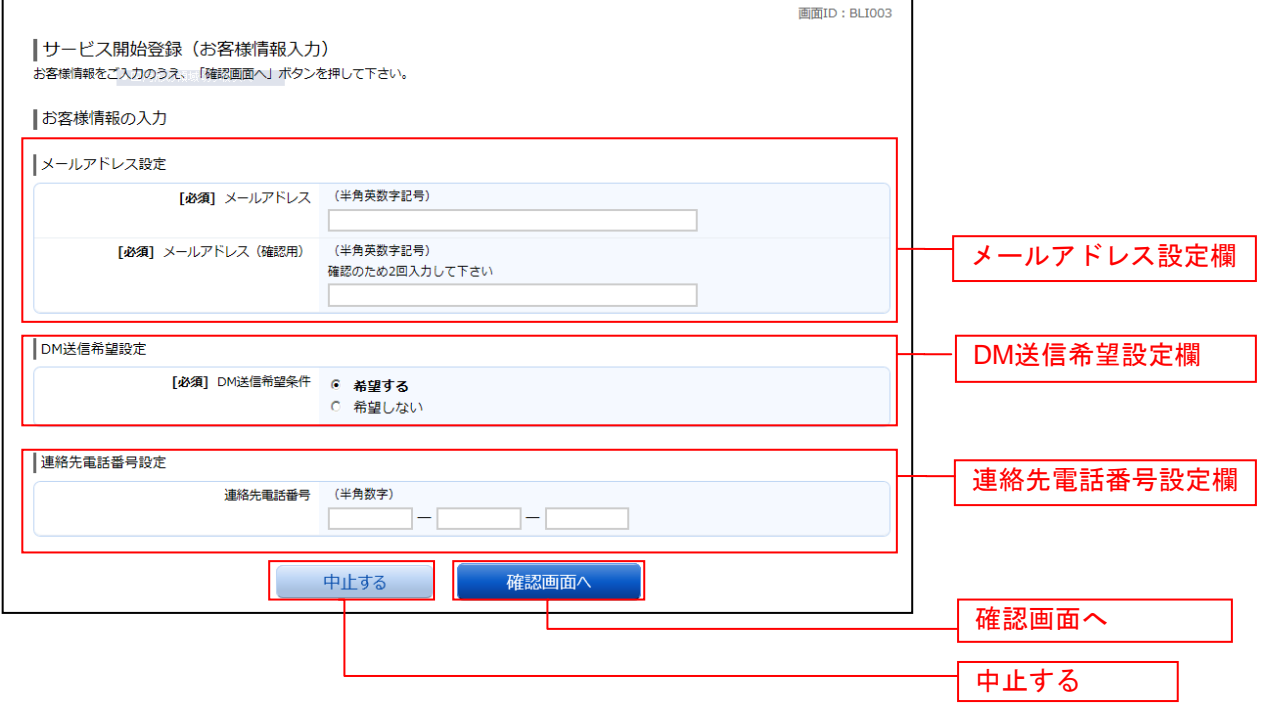

### ■ 入力内容確認

ログイン(入力内容確認)画面が表示されます。 前画面で入力した内容をご確認のうえ、よろしければ、パスワード入力欄に「確認用パスワード」を入力 して、「登録を確定する」ボタンをクリックし、お客様情報登録完了へ進みます。 お客様情報の登録を中止する場合には、「中止する」ボタンをクリックしてください。

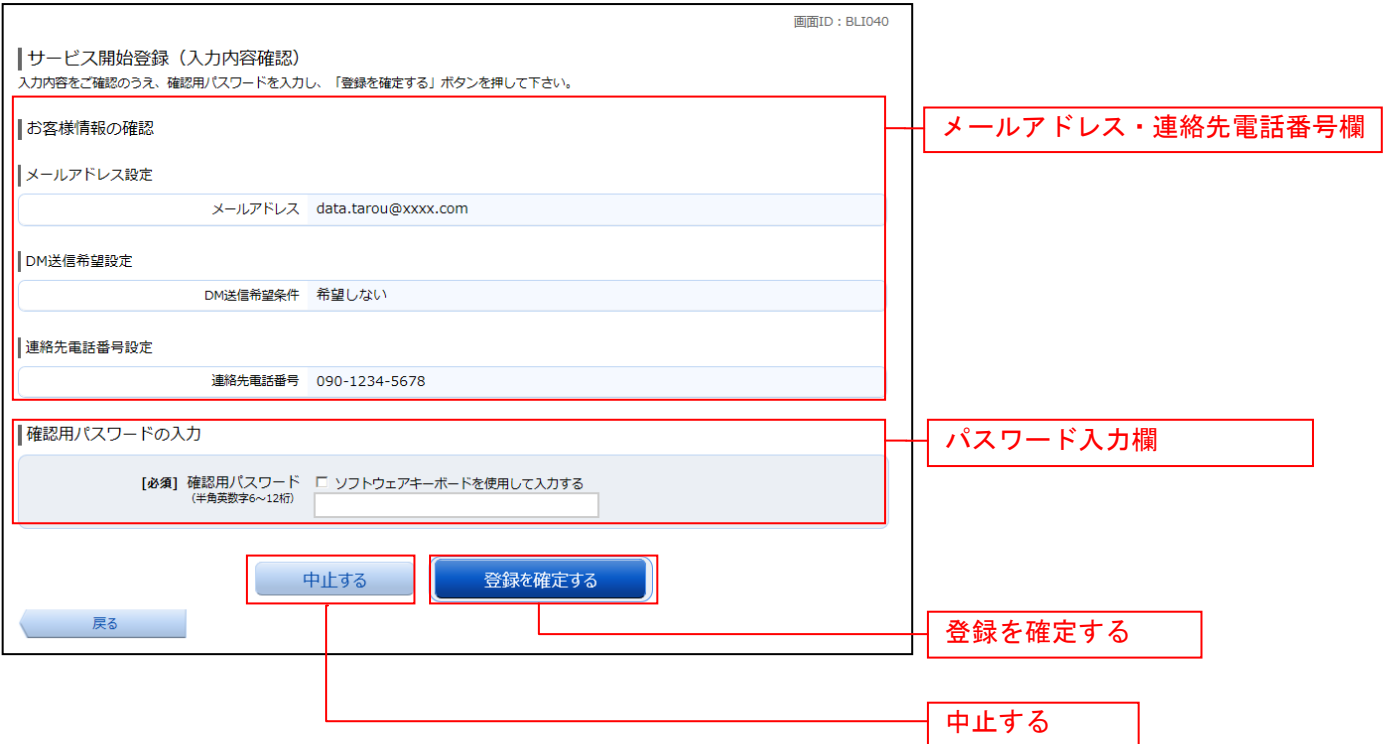

### ■お客様情報登録完了

ログイン(お客様情報登録完了)画面が表示されます。お客様情報欄の内容をご確認ください。 よろしければ、「次へ」ボタンをクリックしてください。トップページへ進みます。

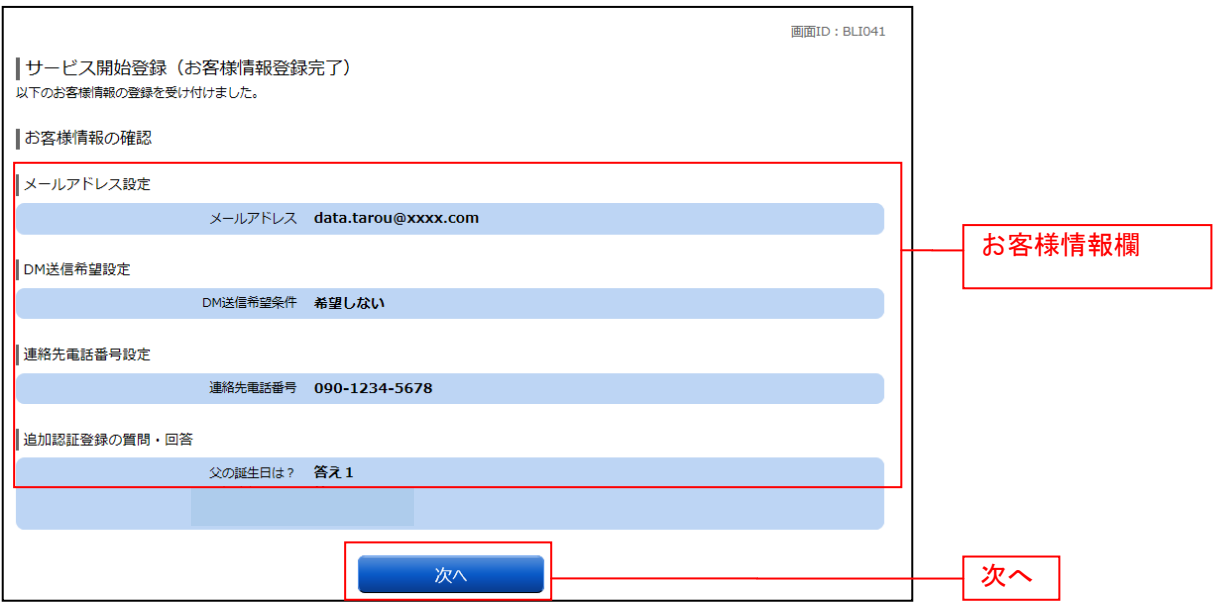

### 通常ログイン時

初回ログイン以降のログインは、以下の手順にて操作してください。

### ■ 信組ホームページ操作

信組ホームページの「ログイン」ボタンをクリックし、ログイン情報の入力へ進みます。

### ┃ ┃ ログイン情報の入力

ログイン画面が表示されます。

ログイン情報欄に「ログインID」、「ログインパスワード」を入力して、「ログイン」ボタンをクリックし てください。

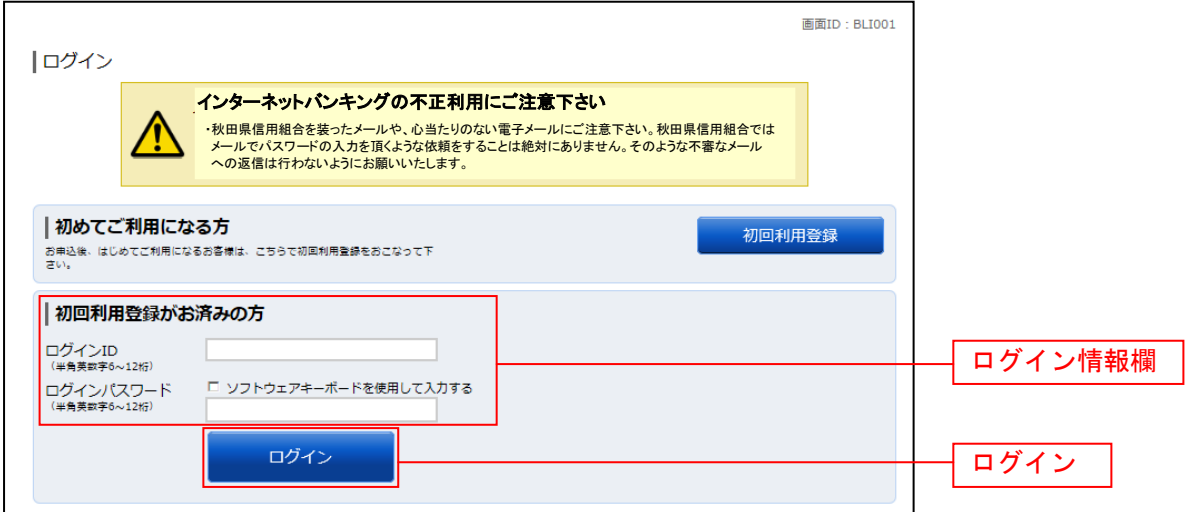

### ■ 追加認証入力

ログイン(追加認証入力)画面が表示されます。 追加認証入力欄に質問の回答を入力して、「次へ」ボタンをクリックし、追加認証登録へ進みます。 ログインを中止する場合は、「中止する」ボタンをクリックしてください。

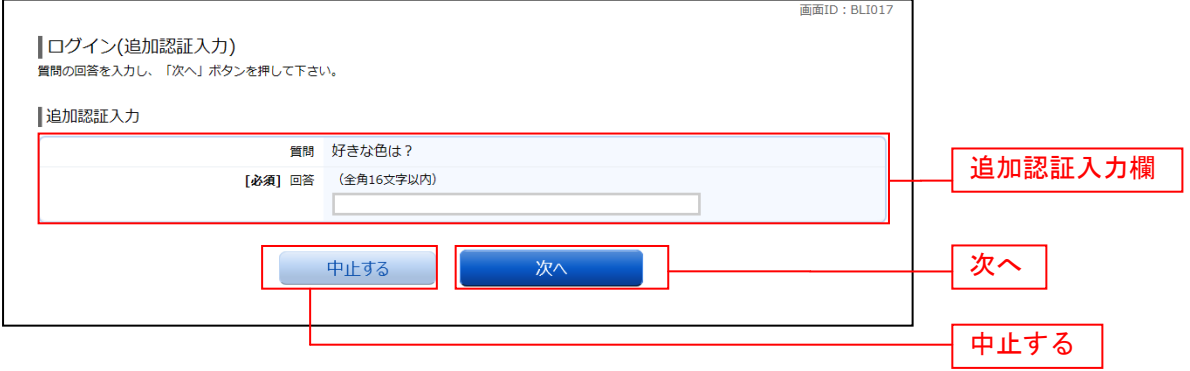

注 普段ご利用の環境以外からログインされた場合などに表示されます。

### ■ 追加認証登録

ログイン(追加認証登録)画面が表示されます。 追加認証登録欄に追加認証入力の際に必要な、質問の内容とその質問に対応した回答を設定し、「登録を確 定する」ボタンをクリックし、サービス開始登録パスワード変更へ進みます。 お客様情報の登録を中止する場合は、「中止する」ボタンをクリックしてください。

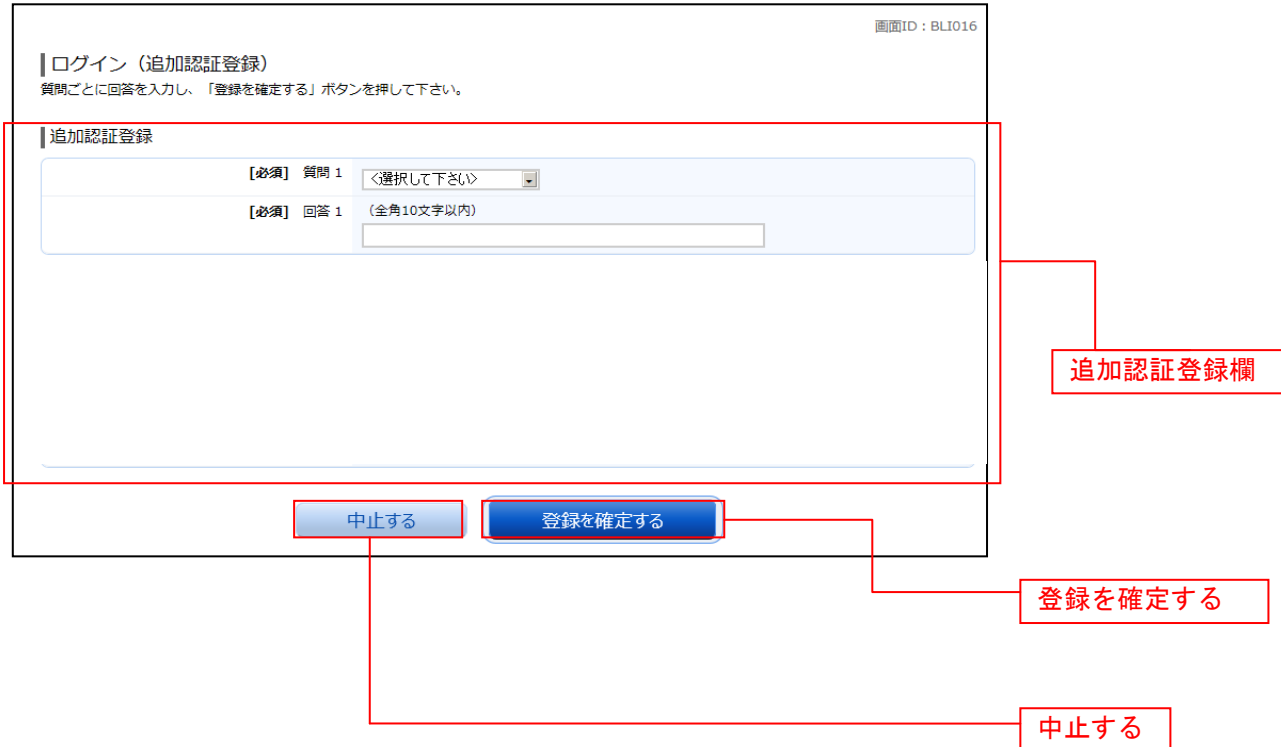

注 追加認証項目が未登録の場合に表示されます。

### サービス開始登録パスワード変更

サービス開始登録(パスワード変更)画面が表示されます。

パスワードを変更するため、現在のログインパスワード欄に、お申込時にお返しした「インターネットバン キング利用申込書(お客様控)」の「ログインパスワード」を、新しいログインパスワード欄に新しいログ インパスワードをお決めのうえ、入力します。確認のため「新しいログインパスワード(確認用)」を入力 します。

現在の確認用パスワード欄に、お申込時にお返しした「インターネットバンキング利用申込書(お客様 控)」の「確認パスワード」を、新しい確認用パスワード欄に新しい確認用パスワードをお決めのうえ、入 力します。確認のため「新しい確認パスワード(確認用)」を入力します。

「変更を確定する」ボタンをクリックし、お客様情報入力へ進みます。 お客様情報の登録を中止する場合は、「中止する」ボタンをクリックしてください。

※「ログインパスワード」「確認用パスワード」は6文字以上12文字以内で任意の半角英字と数字を組み 合わせて入力してください。

※「ログインパスワード」「確認用パスワード」はそれぞれ異なるものを設定してください。

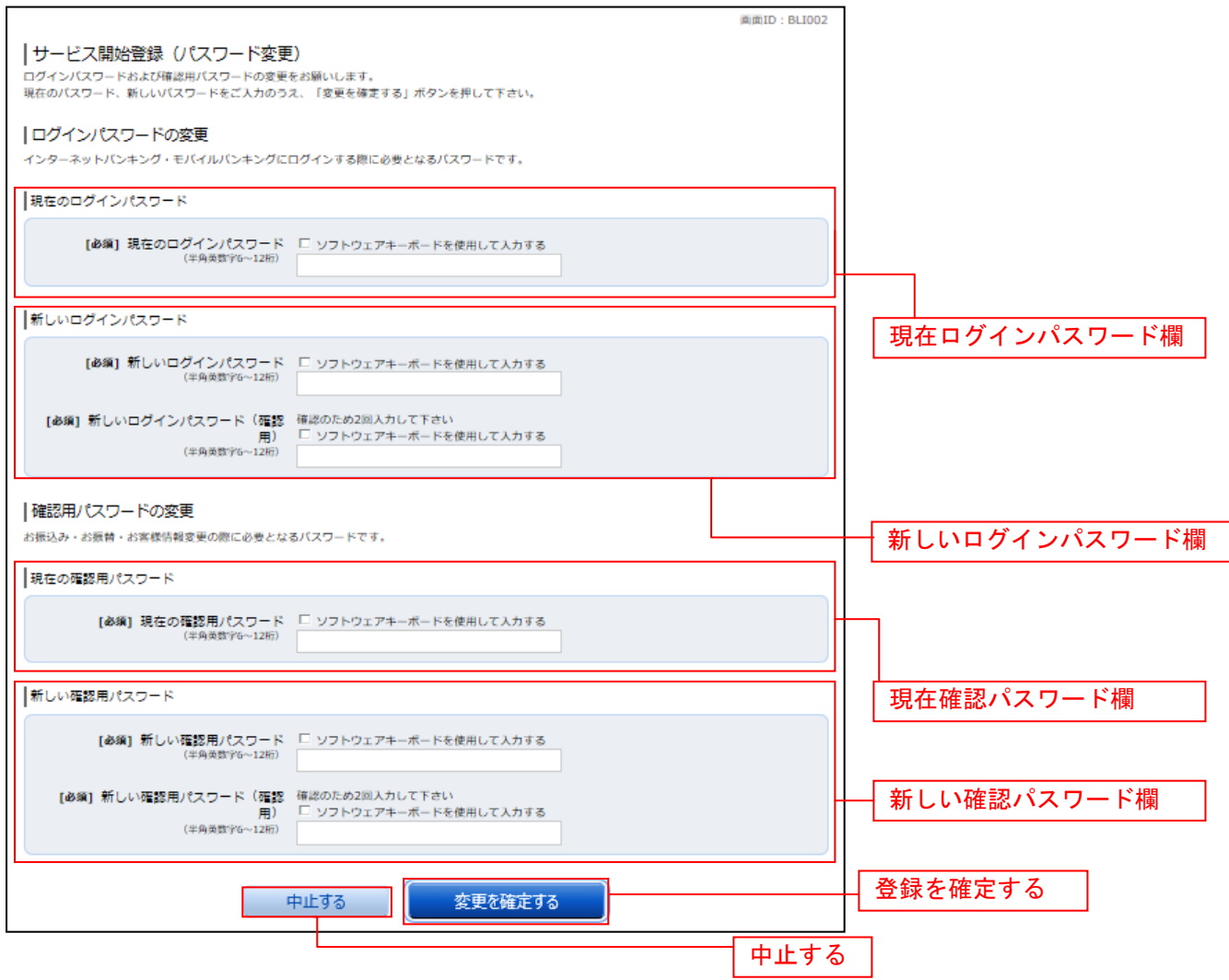

注 当信組によるパスワード閉塞解除後にログインされた場合、表示されます。

### パスワード変更

ログイン(パスワード変更)画面が表示されます。

ログインパスワード欄と確認用パスワード欄の変更要否のラジオボタンを選択してください。

「変更する」を選択した場合、それぞれの入力欄に変更内容を入力して、「変更を確定する」ボタンをクリ ックし、メールアドレス変更へ進みます。

「変更しない」を選択した場合、入力欄への入力は不要です。そのまま「変更を確定する」ボタンをクリ ックし、メールアドレス変更へ進みます。

お客様情報の登録を中止する場合は、「中止する」ボタンをクリックしてください。

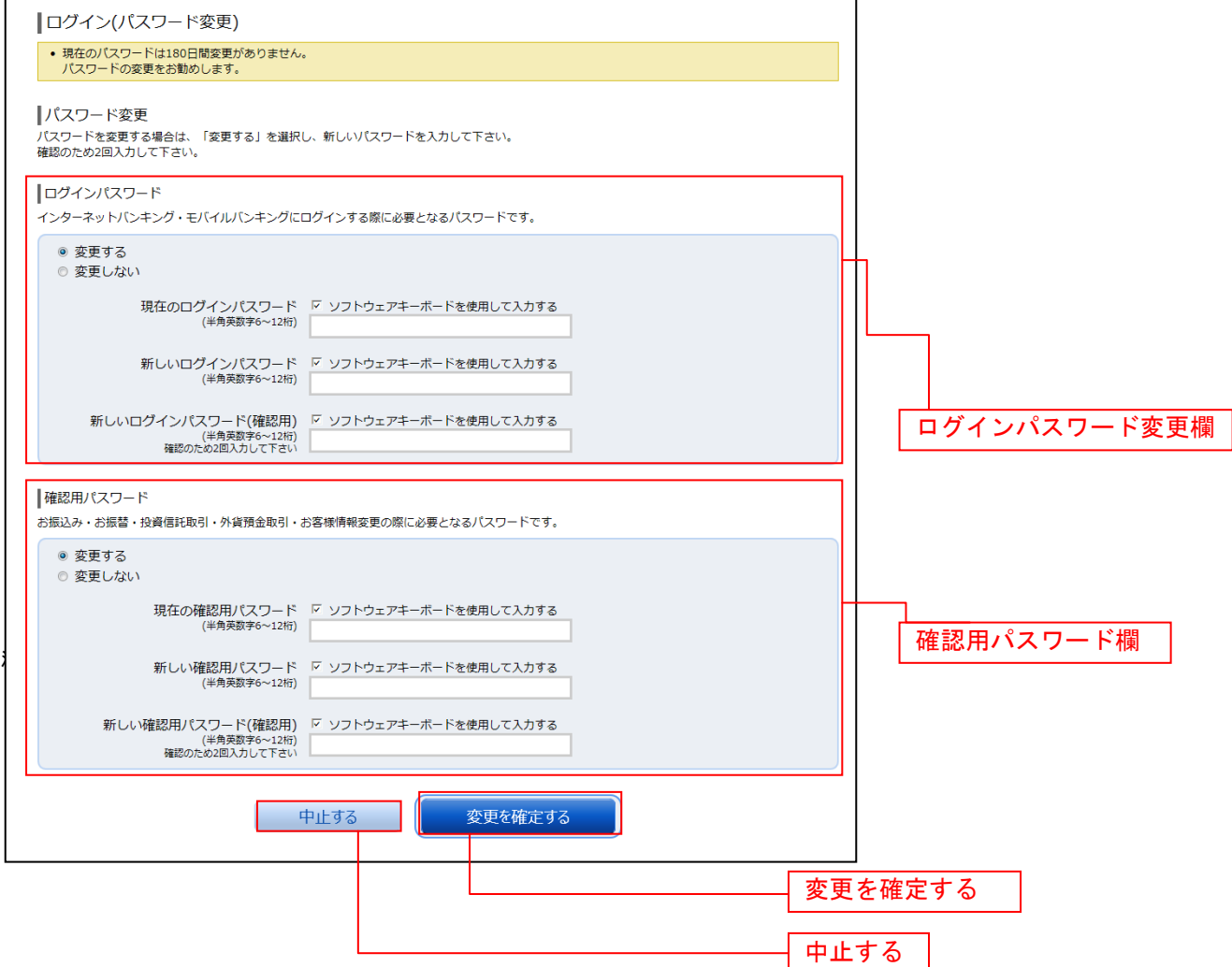

### メールアドレス変更

ログイン(メールアドレス変更)画面が表示されます。 メールアドレス変更欄の「新しいメールアドレス」、「新しいメールアドレス(確認用)」を入力、「メールア ドレスの変更確認画面へ」ボタンをクリックし、DM送信登録へ進みます。 お客様情報の登録を中止する場合は、「中止する」ボタンをクリックしてください。

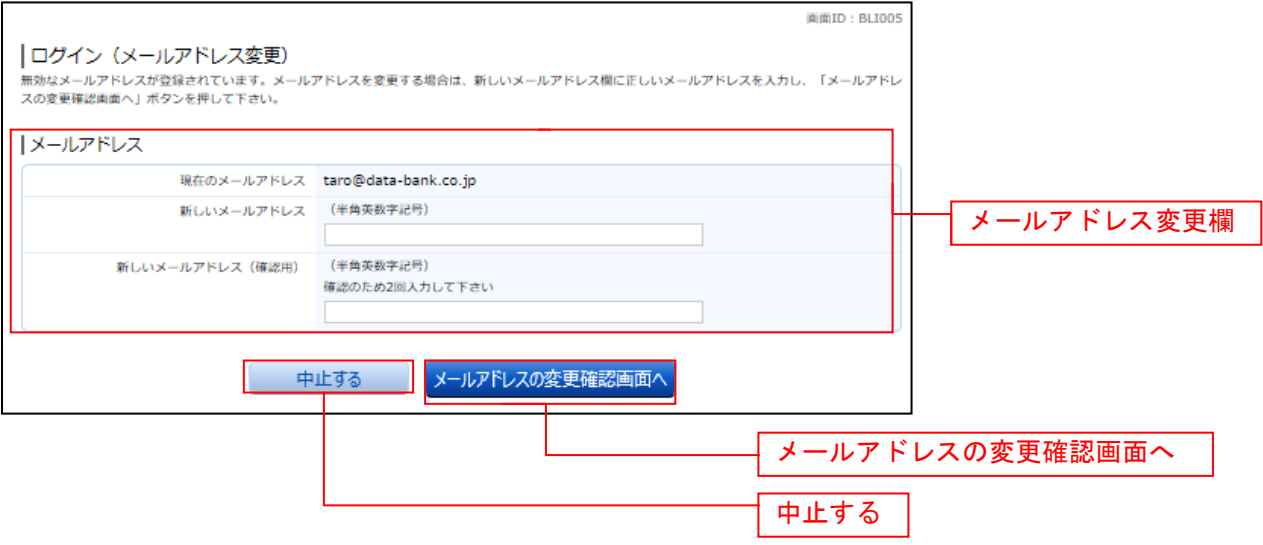

注 お客様が登録されたメールアドレスが利用できない場合などに表示されます。

### DM送信登録

ログイン(DM送信登録)画面が表示されます。

DM送信希望条件登録欄のDM送信条件のラジオボタンを選択し、パスワード入力欄に「確認用パスワード」 を入力して、「登録を確定する」ボタンをクリックし、連絡先電話番号変更へ進みます。 お客様情報の登録を中止する場合は、「中止する」ボタンをクリックしてください。

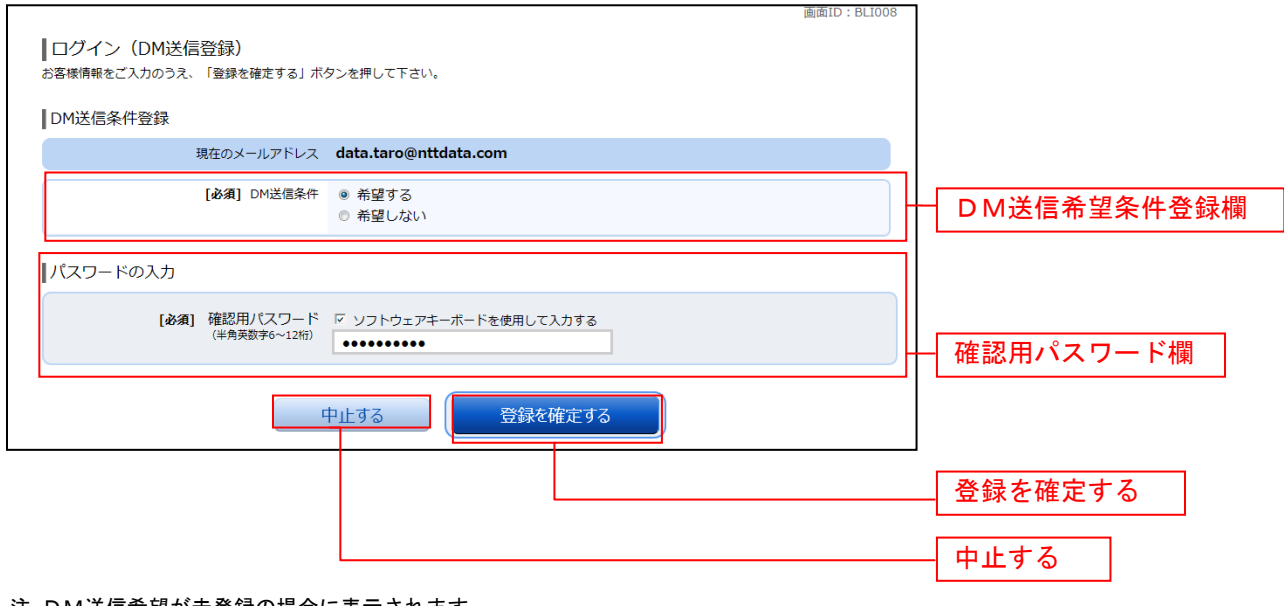

注 DM送信希望が未登録の場合に表示されます。

### ■ 連絡先電話番号変更

ログイン(連絡先電話番号変更)画面が表示されます。 連絡先電話番号変更欄の「新しい連絡先電話番号」を入力し、パスワード入力欄に「確認用パスワード」 を入力して、「変更を確定する」ボタンをクリックしてください。 お客様情報の登録を中止する場合は、「中止する」ボタンをクリックしてください。

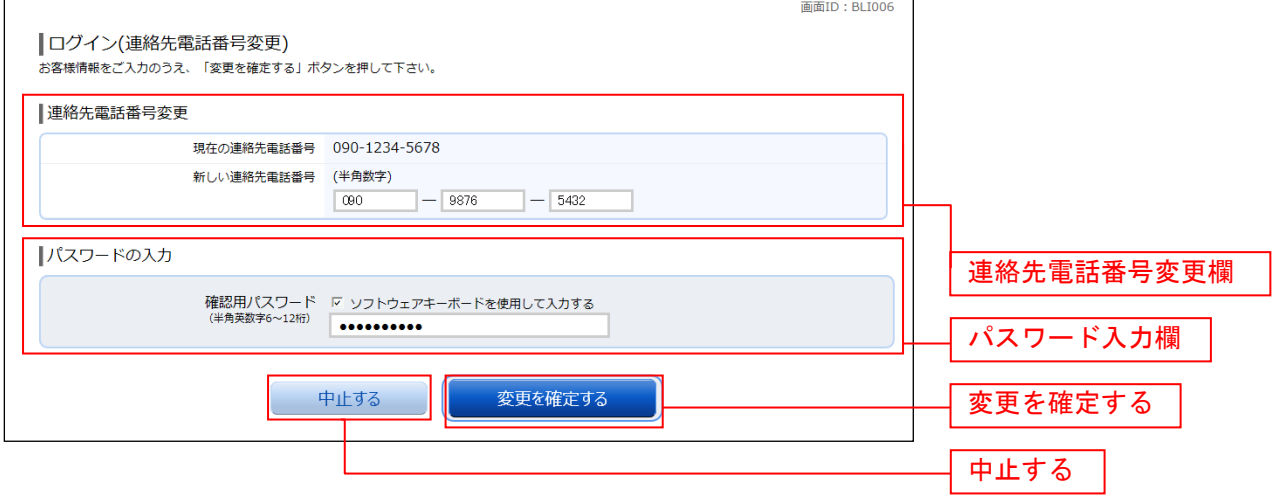

注 連絡先電話番号未登録または無効の場合に表示されます。

### ■ 振込・振替限度額登録

振込・振替限度額登録画面が表示されます。 一日あたりの振込・振替限度額欄の全ての口座に限度額を入力し、パスワード入力欄に「確認用パスワー ド」を入力して、「登録を確定する」ボタンをクリックしてください。 。このは、コントロルコル」。<br>お客様情報の登録を中止する場合は、「**中止する」**ボタンをクリックしてください。

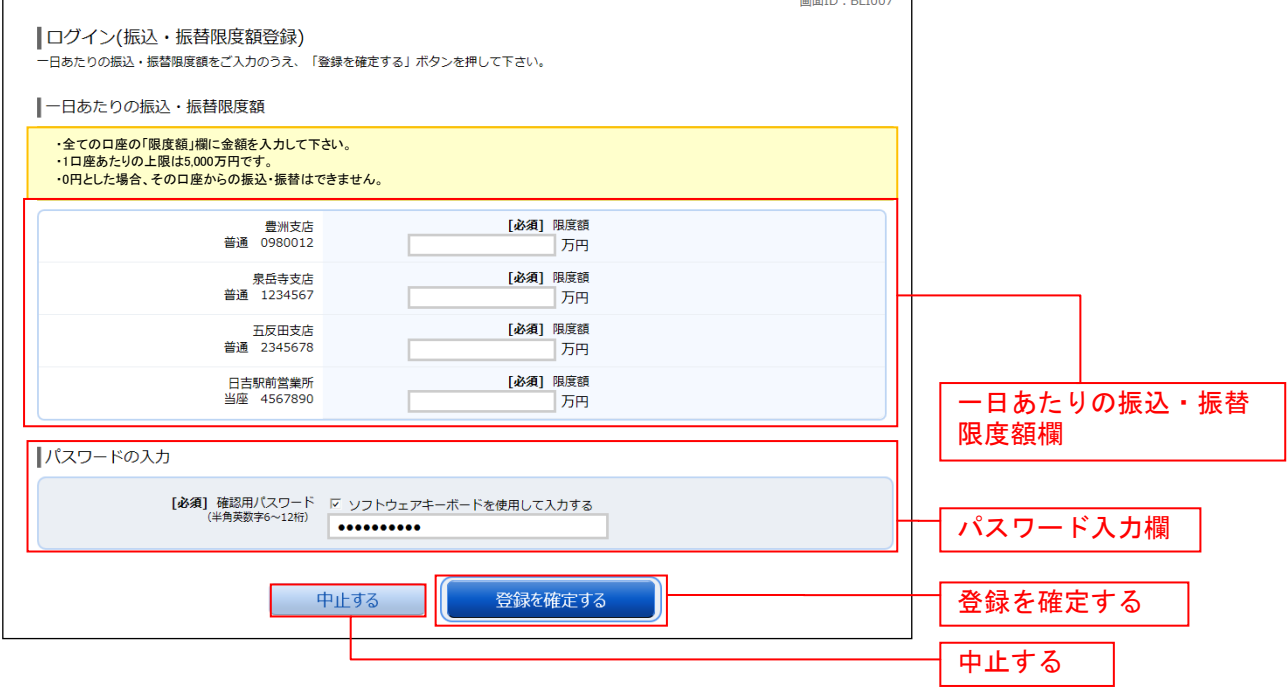

注 振込・振替可能な口座を新たに開設した場合に表示されます。

### トップページ

ログイン後または業務終了後にトップページ画面を表示します。キャンペーンメッセージ、ご利用履歴、 メールアドレス、お知らせ、登録口座情報が含まれます。利用者はボタンをクリックすることにより各業 務を実行することができます。

### グローバルナビゲーション操作

グローバルナビゲーションのホームをクリックし、利用状況を確認へ進みます。

### ██ 利用状況を確認

トップページ画面が表示されます。 対象処理のボタンをクリックしてください。

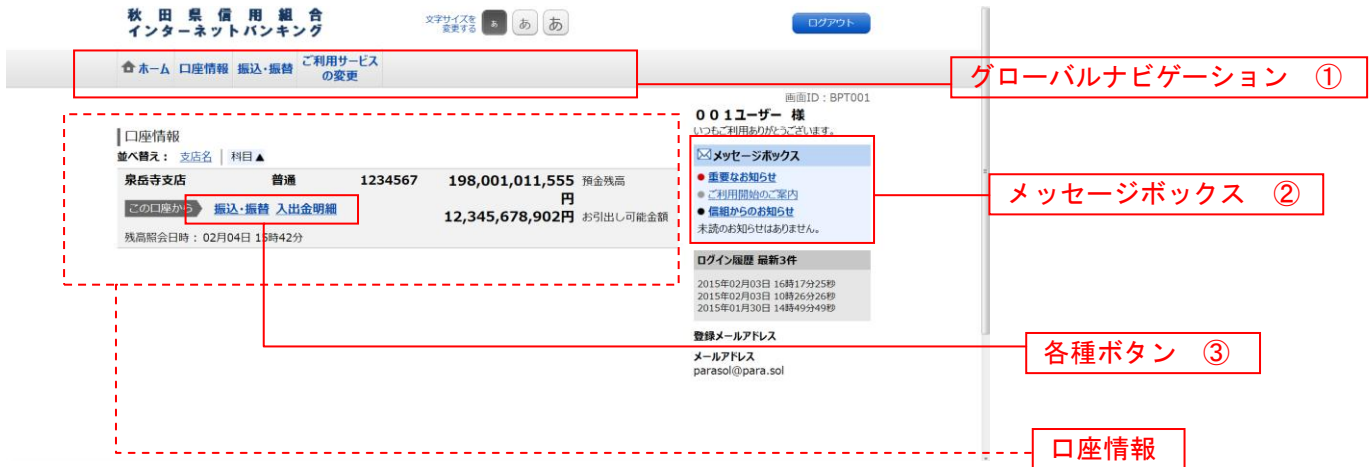

① グローバルナビゲーションメニュー説明

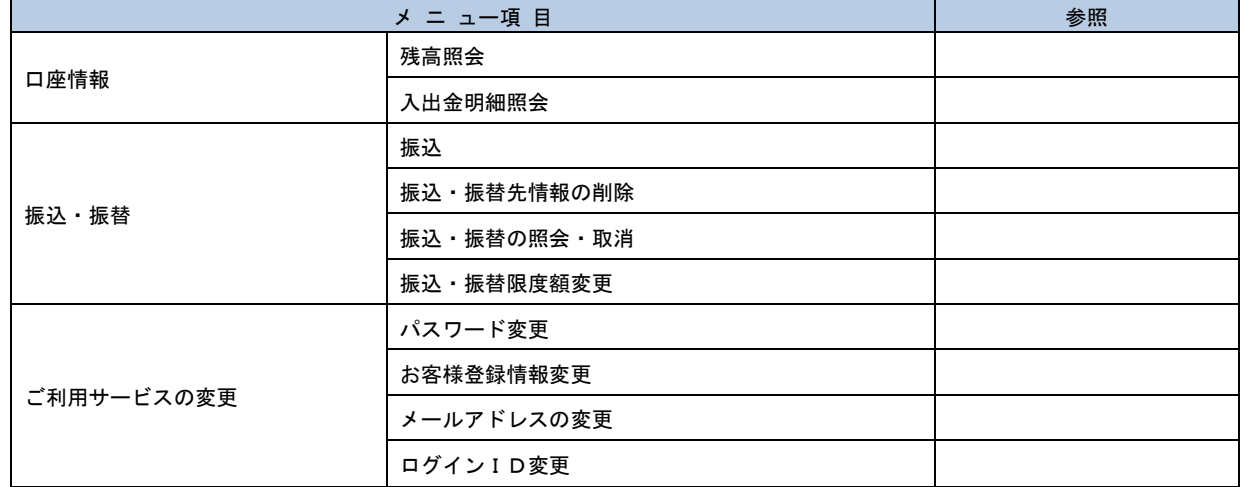

② メッセージボックス説明

「重要なお知らせ」ボタンをクリックした場合は、お知らせ(一覧表示)画面へ進みます。 「信組のお知らせ」ボタンをクリックした場合は、お知らせ(一覧表示)画面へ進みます。

③ 各種ボタン説明

「振込・振替」ボタンをクリックした場合には、振込画面へ進みます。 「入出金明細照会」ボタンをクリックし、サービス時間内の場合、入出金明細照会画面へ進みます。

### お知らせ

信組からお客様宛へのお知らせを表示することができます。 表示される内容は未読・既読を問わず、削除されていない全てのお知らせになります。

### 重要なお知らせ、信組からのお知らせの場合

#### トップページ画面操作

トップページ画面より「重要なお知らせ」、または「信組からのお知らせ」のリンクをクリックし、重要 なお知らせ、または信組からのお知らせを一覧表示へ進みます。

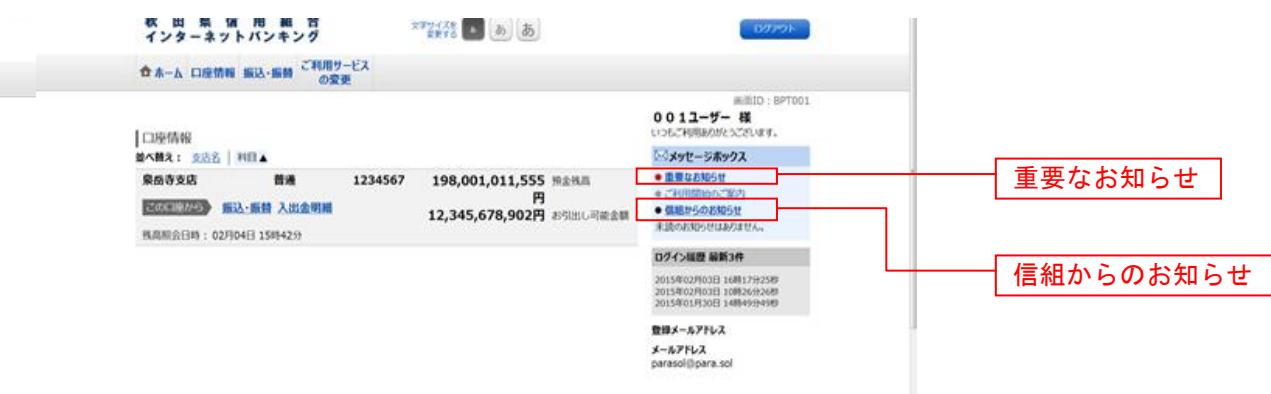

### ■■重要なお知らせ、または信組からのお知らせを一覧表示

お知らせ(一覧表示)画面が表示されます。

「重要なお知らせ」のタブ、または「信組からのお知らせ」のタブを選択することで、一覧を表示するこ とができます。

赤示された一覧のお知らせ内容欄の詳細を表示する場合は、「詳細」ボタンをクリックし、お知らせ内容 表示を表示へ進みます。

赤示された一覧のお知らせを削除する場合は、「削除」ボタンをクリックすると、お知らせを削除へ進みま す。

トップページへ戻る場合は、「トップページへ」ボタンをクリックしてください。

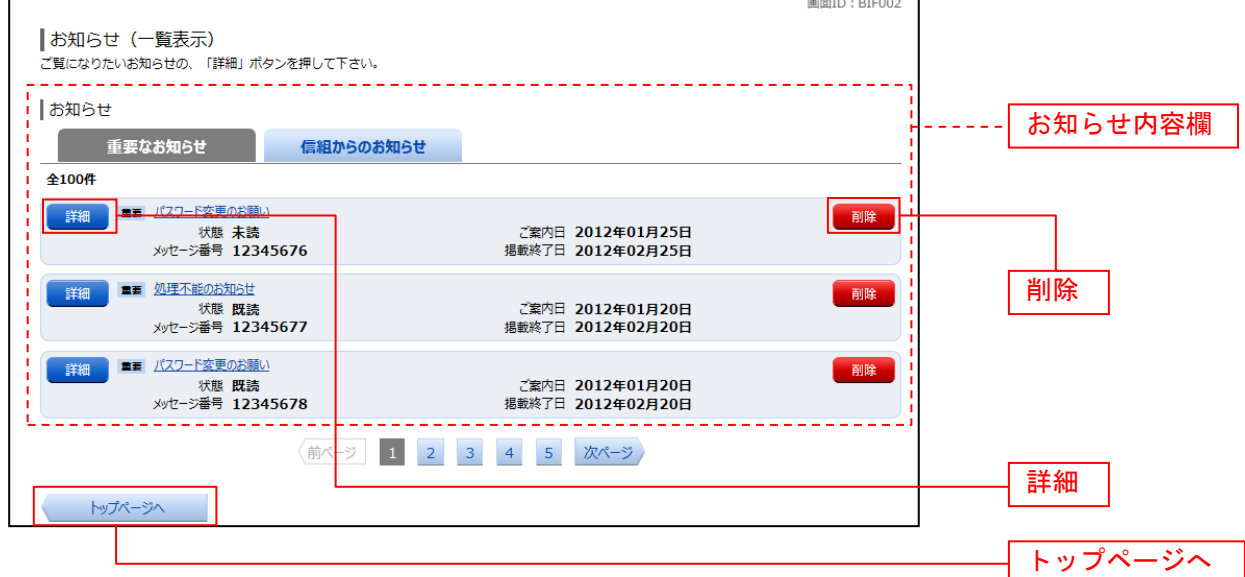

### お知らせ内容表示を表示

お知らせ(内容表示)画面が表示されます。 お知らせ内容欄をご確認ください。 表示されているお知らせを削除する場合は、「お知らせ削除確認へ」ボタンをクリックし、お知らせを削除 へ進みます。

お知らせ(一覧表示)画面へ戻る場合は、「お知らせ一覧へ」ボタンをクリックしてください。

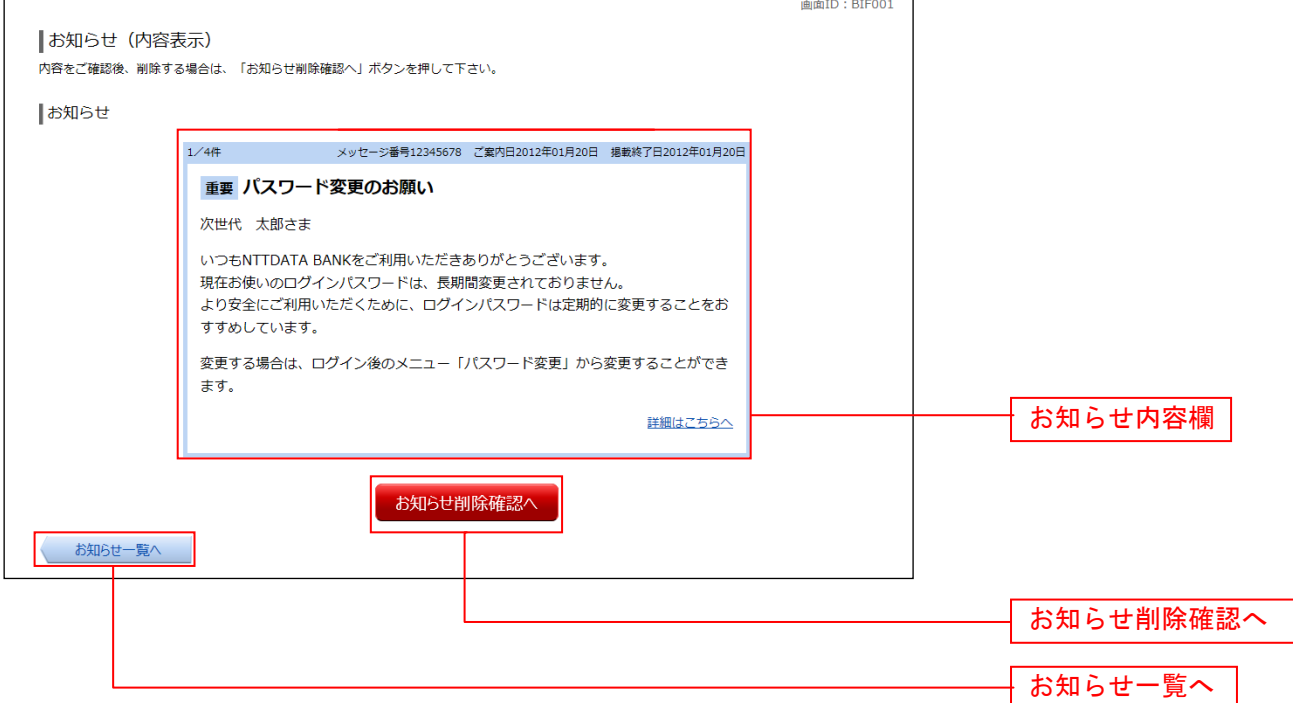

る

### **■お知らせを削除**

お知らせ(削除)画面が表示されます。 お知らせ内容欄をご確認のうえ、よろしければ「削除を確定する」ボタンをクリックしてください。 お知らせ(一覧表示)画面へ戻る場合は、「お知らせ一覧へ」ボタンをクリックしてください。

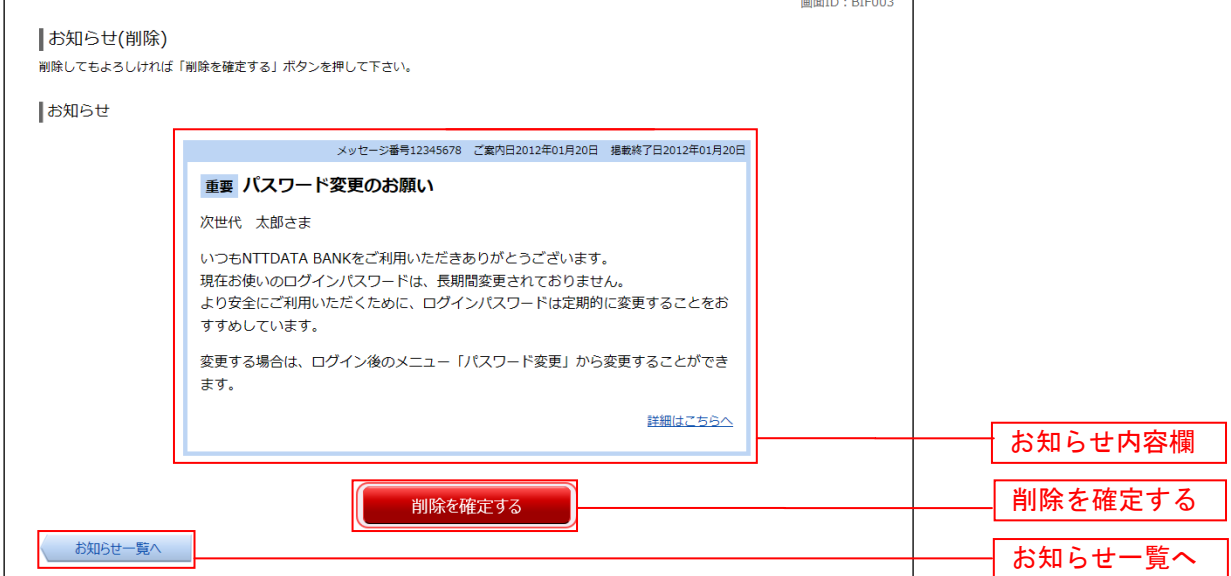

### 利用者情報管理

### パスワード変更

ログインパスワード、確認用パスワードの変更することができます。 セキュリティ強化のため定期的に変更することをお勧めします。

### ■ | グローバルナビゲーション操作

グローバルナビゲーションの[ご利用サービスの変更]→ [パスワード変更]をクリックし、新しいログ インパスワード、確認用パスワードを入力へ進みます。

### ■ 新しいログインパスワード、確認用パスワードを入力

パスワード変更(変更内容入力)画面が表示されます。

ログインパスワードを変更される場合、ログインパスワード欄の変更要否のラジオボタンで"変更する" を選択し、「現在のログインパスワード」と「新しいログインパスワード」、「新しいログインパスワード(確 認用)」を入力します。

確認用パスワードを変更される場合、確認用パスワード欄の変更要否のラジオボタンで"変更する"を選 択し、「現在の確認用パスワード」と「新しい確認用パスワード」、「新しい確認用パスワード(確認用)」 を入力します。

入力完了後、「変更を確定する」ボタンをクリックし、入力内容を確認へ進みます。

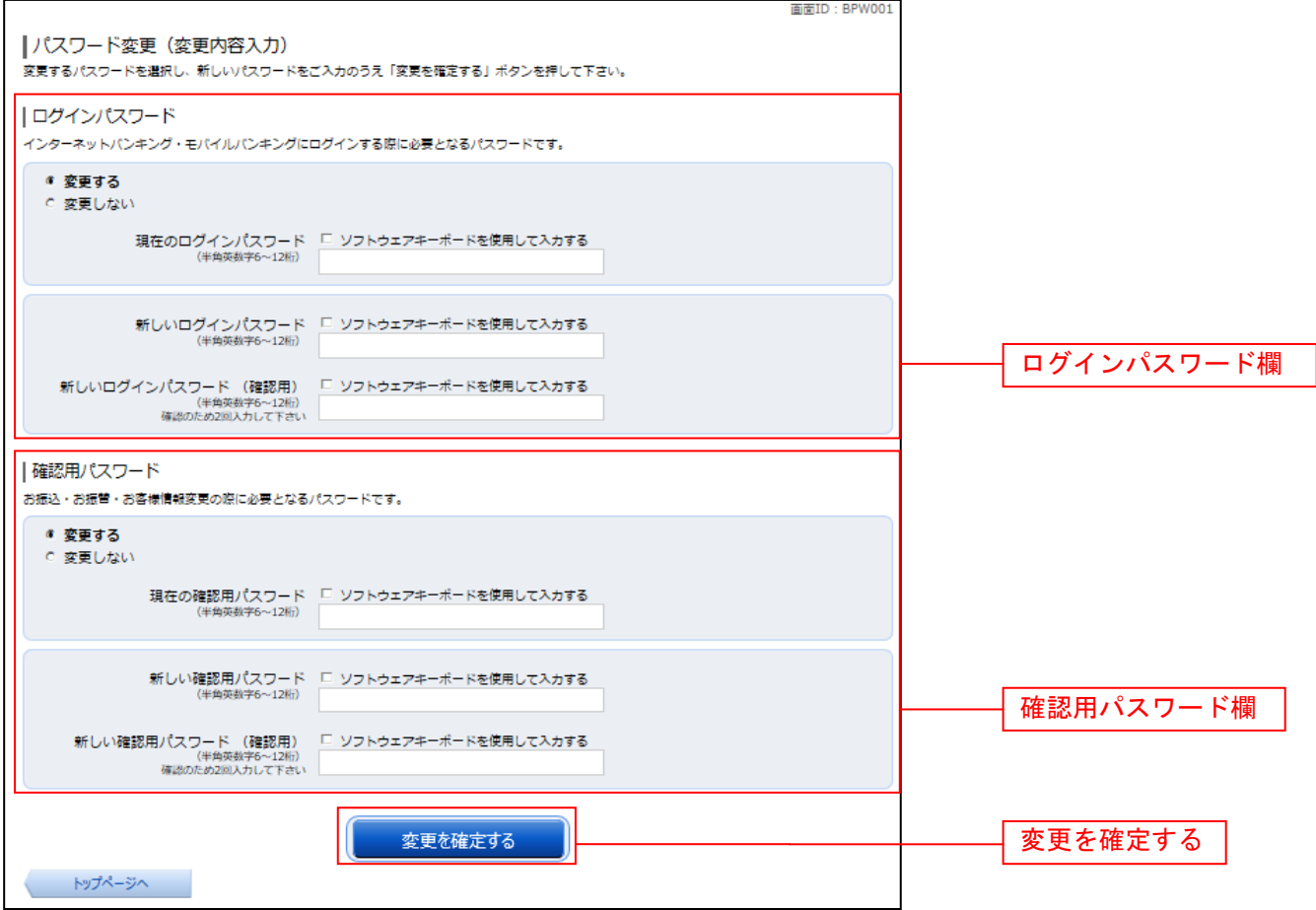

### ■ 入力内容を確認

パスワード変更(変更完了)画面が表示されます。 パスワード変更内容欄をご確認ください。

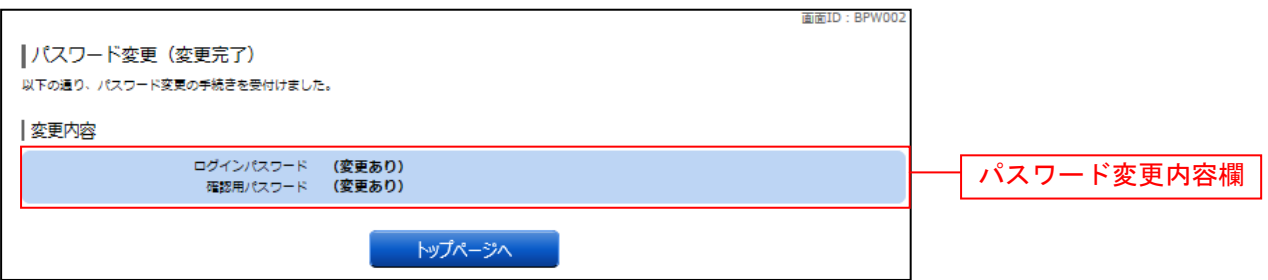

\_\_\_\_\_\_\_\_\_\_\_\_\_\_\_\_\_\_\_\_\_

### お客様登録情報変更

お客様のメールアドレス、ダイレクトメール送信要否、連絡先電話番号などを変更することができます。

### ┃ ┃ グローバルナビゲーション操作

グローバルナビゲーションの「ご利用サービスの変更]→「お客様登録情報変更]をクリックし、お客様 登録情報を入力へ進みます。

### ■お客様登録情報を入力

お客様登録情報変更(入力)画面が表示されます。 メールアドレス設定欄の「メールアドレス」、「メールアドレス(確認用)」を入力、DM送信希望設定欄の DM送信希望条件のラジオボタンを選択、連絡先電話番号設定欄の電話番号を入力して、「お客様登録情報 の変更確認画面へ」ボタンをクリックし、変更内容を確認へ進みます。

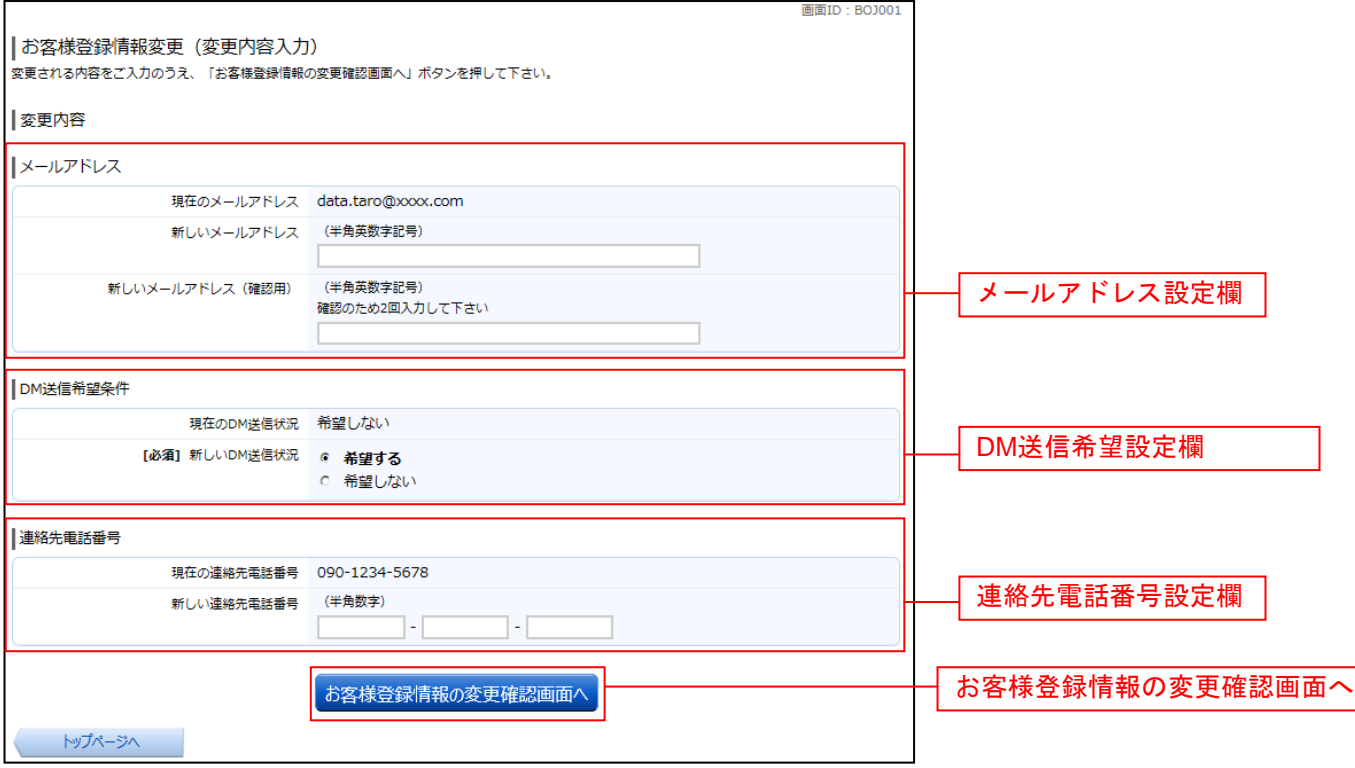

### ■ 変更内容を確認

お客様登録情報変更(変更内容確認)画面が表示されます。変更内容欄をご確認のうえ、よろしければ、 パスワード入力欄に「確認用パスワード」、「変更を確定する」ボタンをクリックし、変更完了の確認へ進 みます。

お客様登録情報変更を中止する場合には、「変更を中止する」ボタンをクリックし、トップページ画面へ戻 ります。

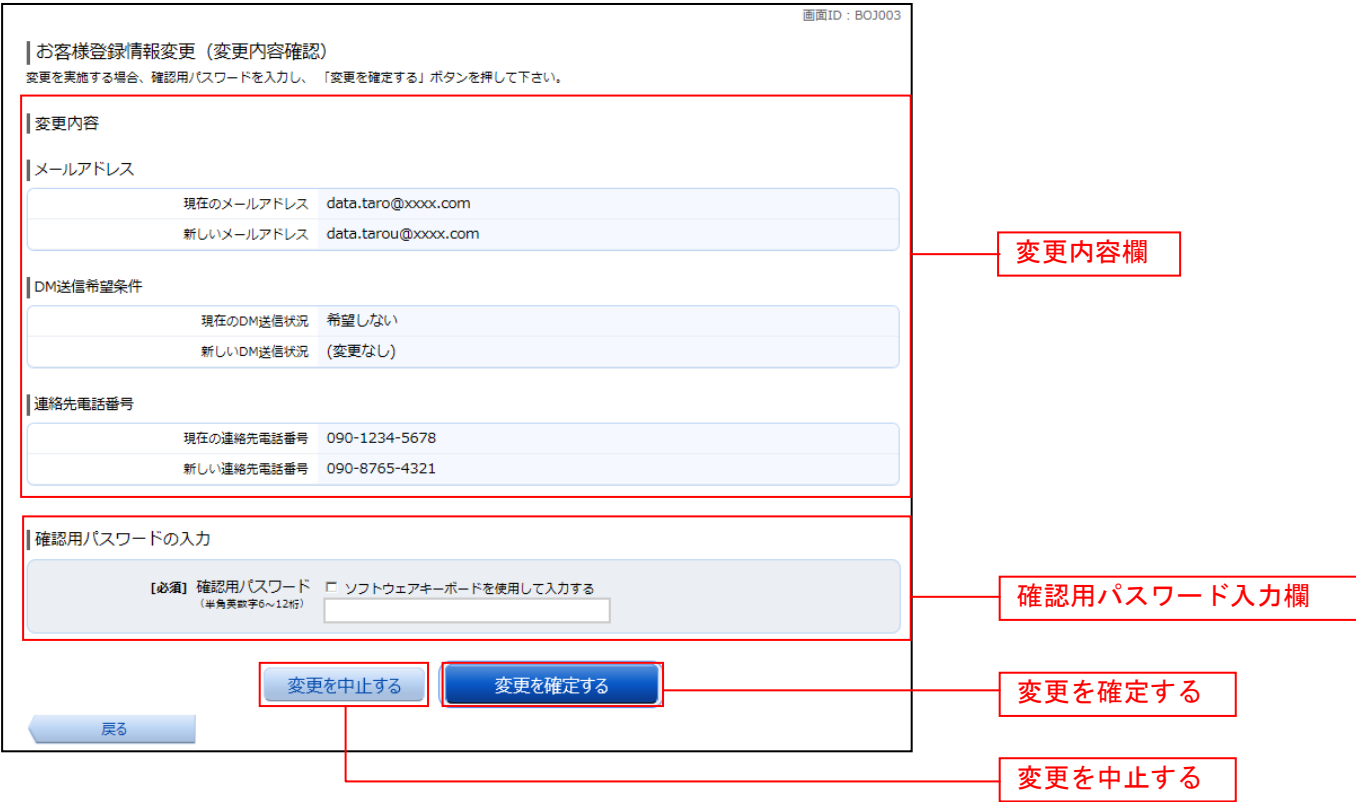

### 変更完了の確認

お客様登録情報変更(完了)画面が表示されます。 変更内容欄をご確認ください。

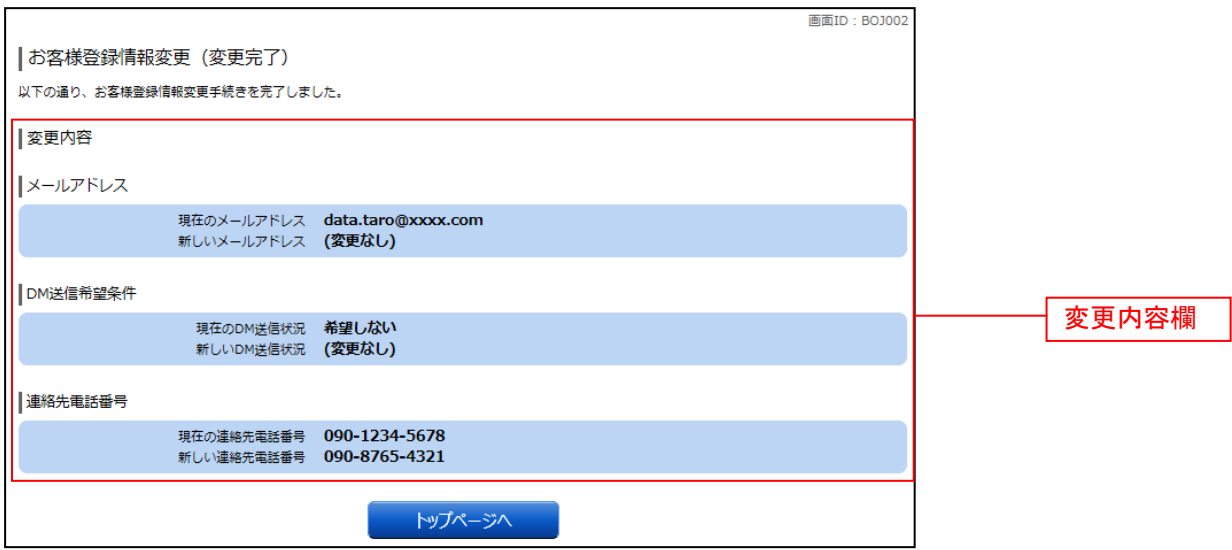

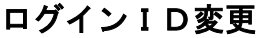

ログインIDを変更することができます。

### グローバルナビゲーション操作

グローバルナビゲーションの [ご利用サービスの変更]→ [ログイン ID変更]をクリックし、ログイン ID変更内容を入力へ進みます。

### ■┃ログインⅠD変更内容を入力

ログインID変更(変更内容入力)画面が表示されます。変更内容欄に「新しいログインID」、「新しい ログインID(確認用)」を入力して、「ログインIDの変更確認画面へ」ボタンをクリックし、ログイン ID変更内容の確認へ進みます。

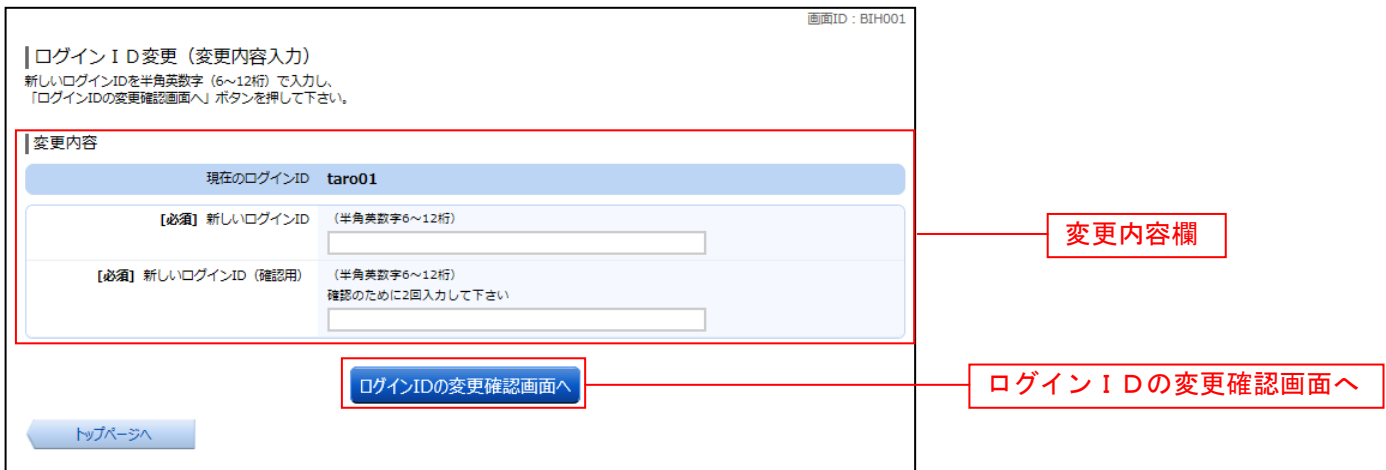

注 入力したログインIDがすでに利用されている場合はご登録いただけませんので、別のIDをご登録く ださい。

### ■ | ログインⅠD変更内容の確認

ログインID変更(変更内容確認)画面が表示されます。変更内容欄の内容をご確認のうえ、よろしけれ ばパスワード入力欄に確認用パスワードを入力して、「変更を確定する」ボタンをクリックし、変更完了へ 進みます。

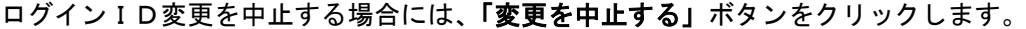

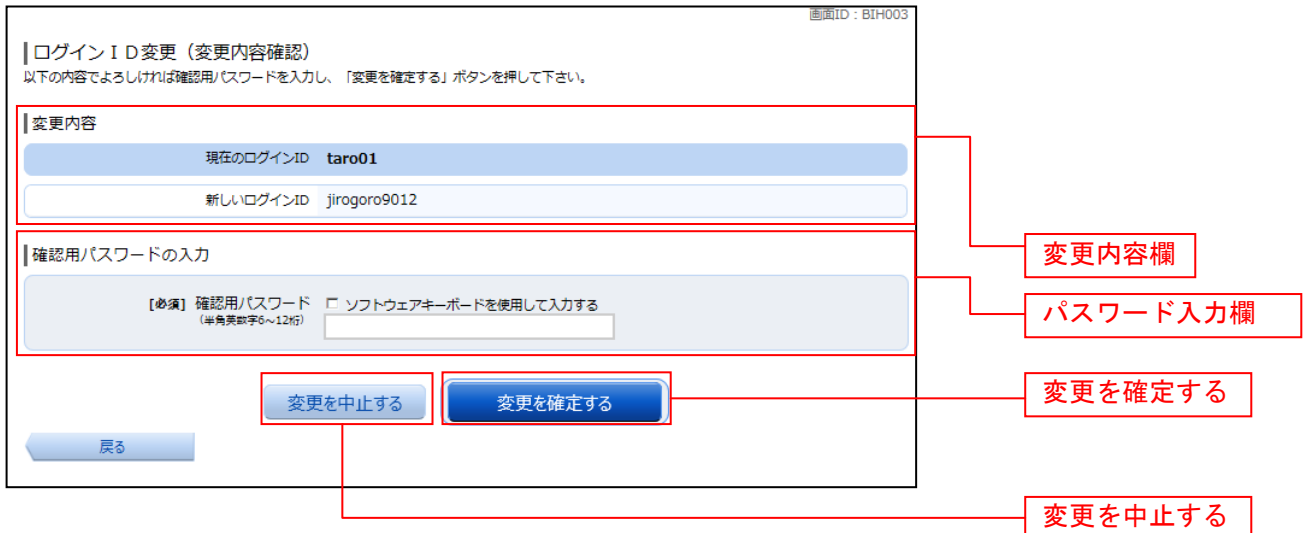

### 変更完了

ログインID変更(変更完了)画面が表示されます。 ログインID変更内容欄をご確認ください。

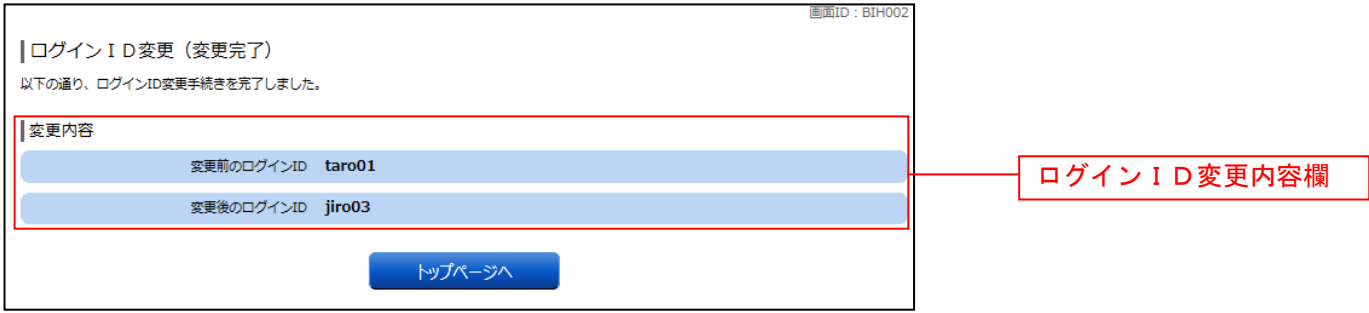

\_\_\_\_\_\_\_\_\_\_\_\_\_

#### 各種お申込・お手続き

### 明細照会

### 残高照会

お客様の口座の残高情報を照会することができます。

<mark>│ │</mark> グローバルナビゲーション操作

グローバルナビゲーションの[口座情報]→[残高照会]をクリックしてください。

■照会結果の確認

残高照会(複数口座)画面が表示されます。 残高情報欄の内容をご確認ください。 各種ボタンをクリックすることにより、各業務画面へ進みます。

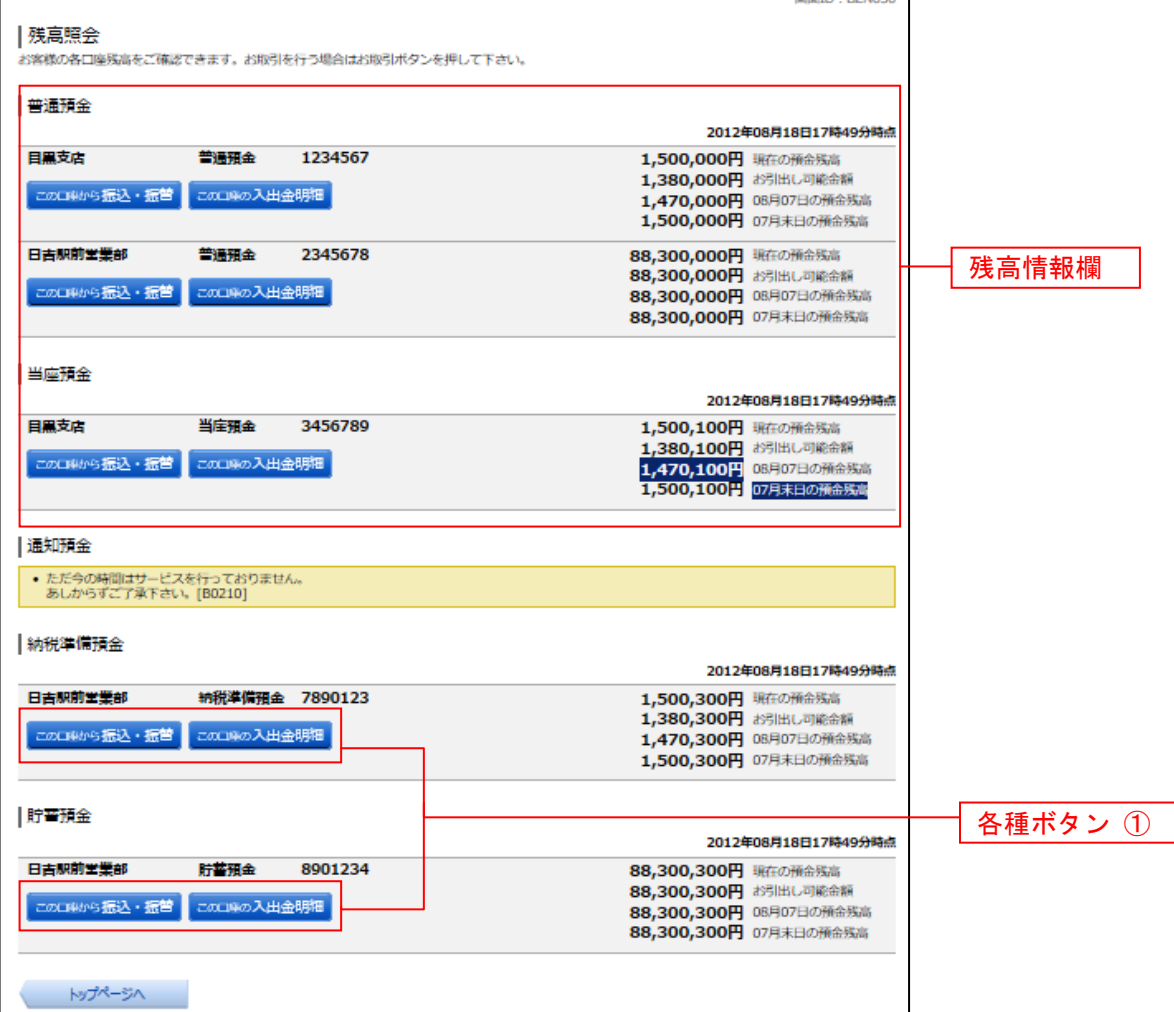

① 各種ボタン説明

**・「この口座から振込・振替」→指**定した口座から振込手続きを行う場合はこのボタンをクリックし、**振込画面へ**進みます。

**・「この口座の入出金情報」→指**定した口座の入出金情報をご確認する場合はこのボタンをクリックし、入出金明細照会画面へ進 みます。

### 入出金明細照会

お客様の口座の入金や出金(振込や引落等)の情報(入出金明細情報)の照会を行うことができます。

#### グローバルナビゲーション操作

グローバルナビゲーションの[口座情報]→[入出金明細照会]をクリックして照会条件の指定**(**オンライン**)** へ進みます。

#### 照会条件の指定**(**オンライン**)**

入出金明細照会(オンライン)画面が表示されます。 入出金明細を照会する場合は、照会条件指定欄の「照会口座」、「照会期間」を入力します。過去に照会し た明細を照会する場合は、再照会欄に「照会期間」、「取引番号」を入力します。 入力完了後、「照会する」ボタンをクリックし、照会結果の確認**(**オンライン**)**へ進みます。 また、各種ボタンをクリックすることで、各業務画面へ進みます。

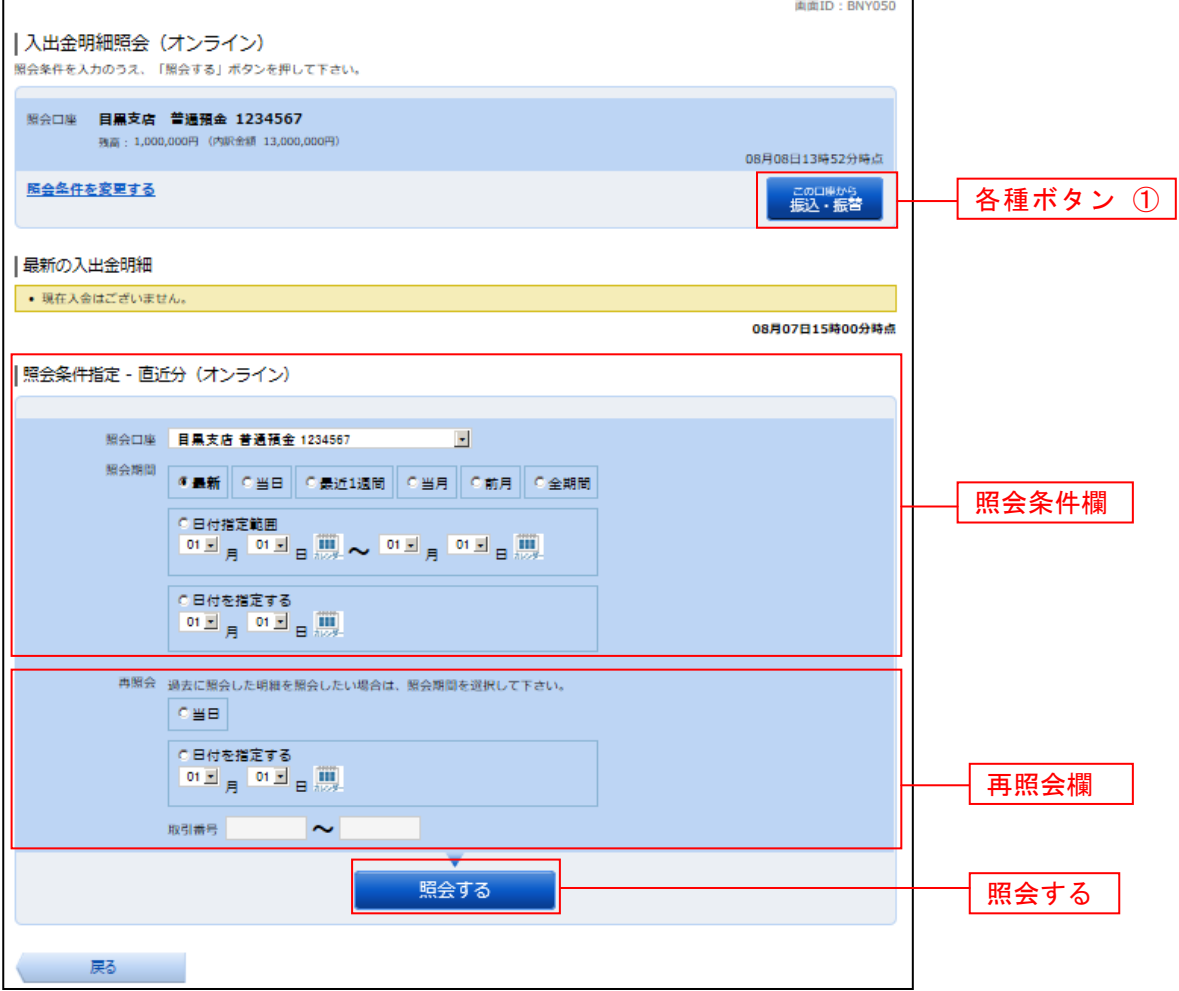

① 各種ボタン説明

·「この口座から振込·振替」→指定した口座から振込手続きを行いたい場合にはこのボタンをクリックし、振込画面へ進みます。

注 トップページや残高照会から移動してきた場合、初期表示として選択した口座についての明細が表示されます。グローバルナビ ゲーションから遷移してきた場合、明細の初期表示はされません。

# 照会結果の確認**(**オンライン**)**

Г

### 入出金明細欄の内容をご確認ください。

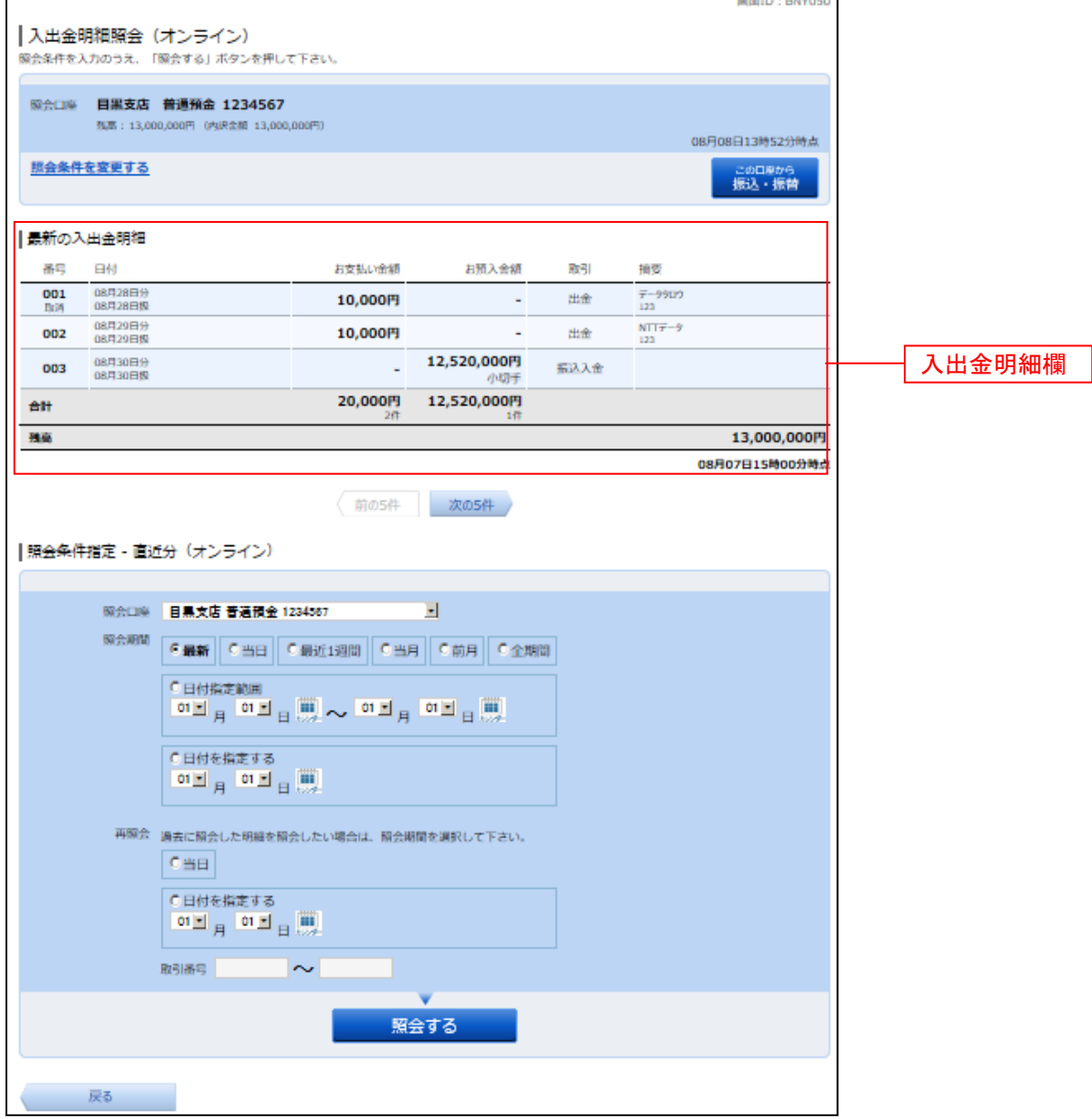

h

### 資金移動 振込 お客様の口座から振込を行うことができます。 ■ グローバルナビゲーション操作 グローバルナビゲーションの[振込・振替]→[振込・振替]をクリックしてください。 ┃ 振込方法の選択 振込(振込方法選択)画面が表示されます。 新しく振込先を指定する場合は、「振込先を指定」ボタンをクリックし、振込先金融機関の検索へ進みます。 登録済みの振込先から指定する場合は、指定する振込先の「選択」ボタンをクリックしてください。 画面ID: BKM050 |振込 (振込方法選択) **同落口座選択 振込方法選択 振込先金融機関選択 → 振込先支店選択 → 振込金額入力 → 振込内容確認 → 振込完了** 振込方法を選択して下さい。 500,000円 残高<br>500,000円 内訳金額 引落口座情報 大塚支店 普通預金 1234567 振込先口座情報 | 新しい振込先を指定 |<br>|振込先を指定 | 新規に振込先を指定します 振込先を指定 | 受取人番号で振込先を指定 振込先を選択 受取人番号 振込先を選択 振替先口座情報 選択**選択 <mark>泉岳寺駅前支店</mark>** 普通預金 0123456 選択 日吉駅前営業所 普通預金 9876543 |振込・振替先一覧(事前登録済) (全5件) 並べ替え: 備考 受取人名 最終振込日▼ 受取人名 アンサー タロウ 選択 \*堰込日 2012年02月0<u>1日</u> (前ページ 1 <mark>⑦</mark> 要確認: 口座確認ができていません。口座情報が変更されていないかご確認下さい。<br>▲ 注意: お客さまが登録後、一度もお振込されていない口座です。 • ただ今、振込・振替先口座の確認を行うことができません。振込・振替先口座をご指定の際は十分なご確認のうえ、お取引下さい。詳しくは本サービ<br>- スのお問合せ窓口へご照会下さい。 戻る

### 振込先金融機関の検索

振込(振込先金融機関検索)画面が表示されます。

当組合本支店の口座を指定する場合は、「秋田県信用組合」ボタンをクリックしてください。

新たに金融機関を選択する場合は、フリーワード欄に検索文字を入力して、「検索」ボタンをクリックし、 振込先金融機関の選択へ進みます。

以前に振込先金融機関に指定した金融機関を、振込先に指定する場合は、最近の振込先金融機関のリンク をクリックしてください。

50音から金融機関を検索する場合は、検索する文字ボタンをクリックし、振込先金融機関の選択へ進みま す。

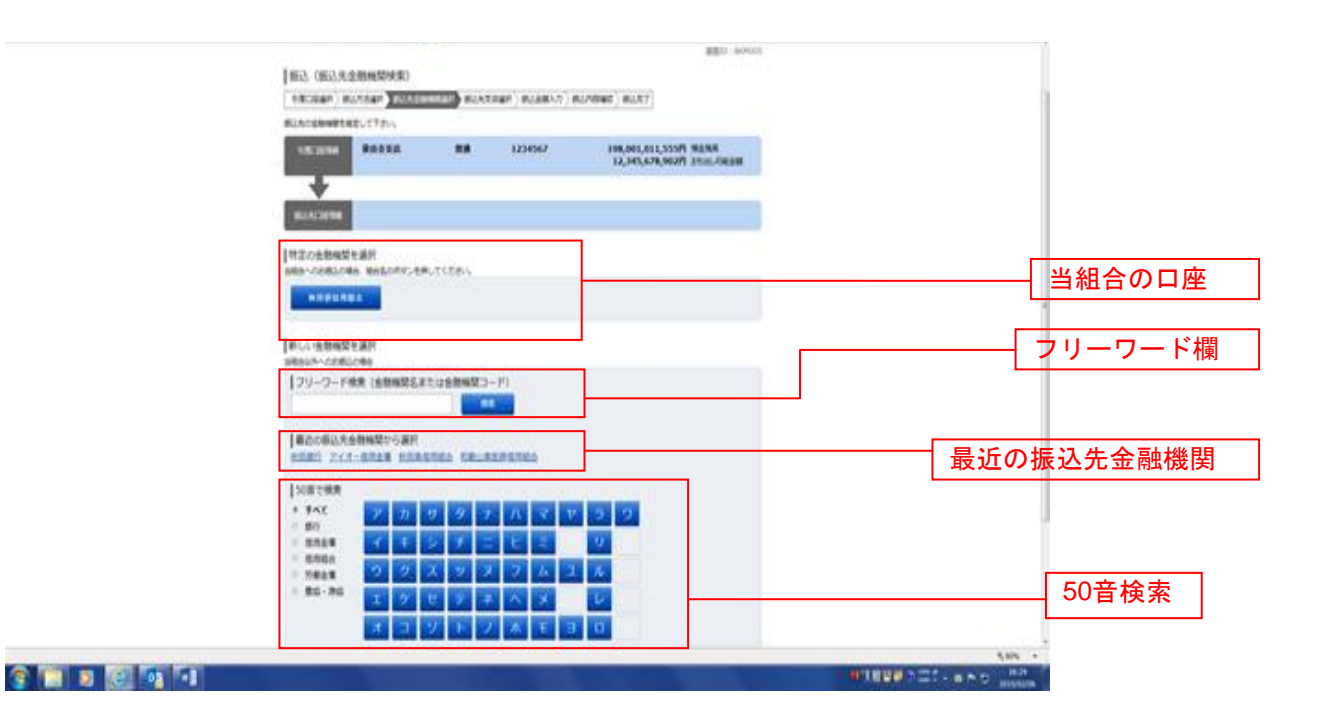

### ■ 振込先金融機関の選択

振込(振込先金融機関選択)画面が表示されます。

ご利用可能な振込先金融機関一覧が表示されますので、この中から指定する金融機関の「選択」ボタンを クリックし、振込先支店の検索へ進みます。

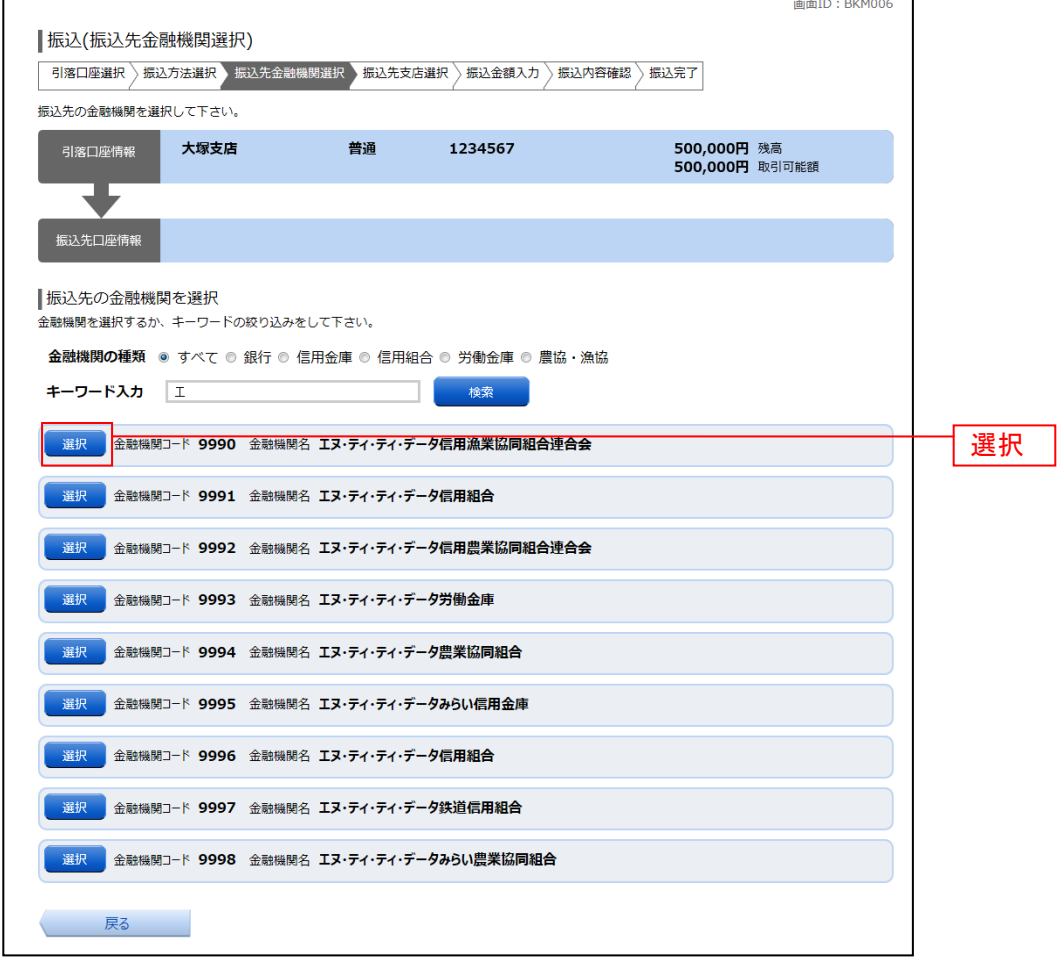

### ■ 振込先支店の検索

振込(振込先支店検索)画面が表示されます。

支店名をフリーワードで検索する場合は、フリーワード欄に検索文字を入力後に「検索」ボタンをクリッ つかして、振込先支店の選択へ進みます。

。<br>50音から支店名を検索する場合は、検索する文字のボタンをクリックし、**振込先支店の選択**へ進みます。 以前に振込先支店に指定した支店を、振込先に指定する場合は、最近の振込先支店のリンクをクリックし てください。

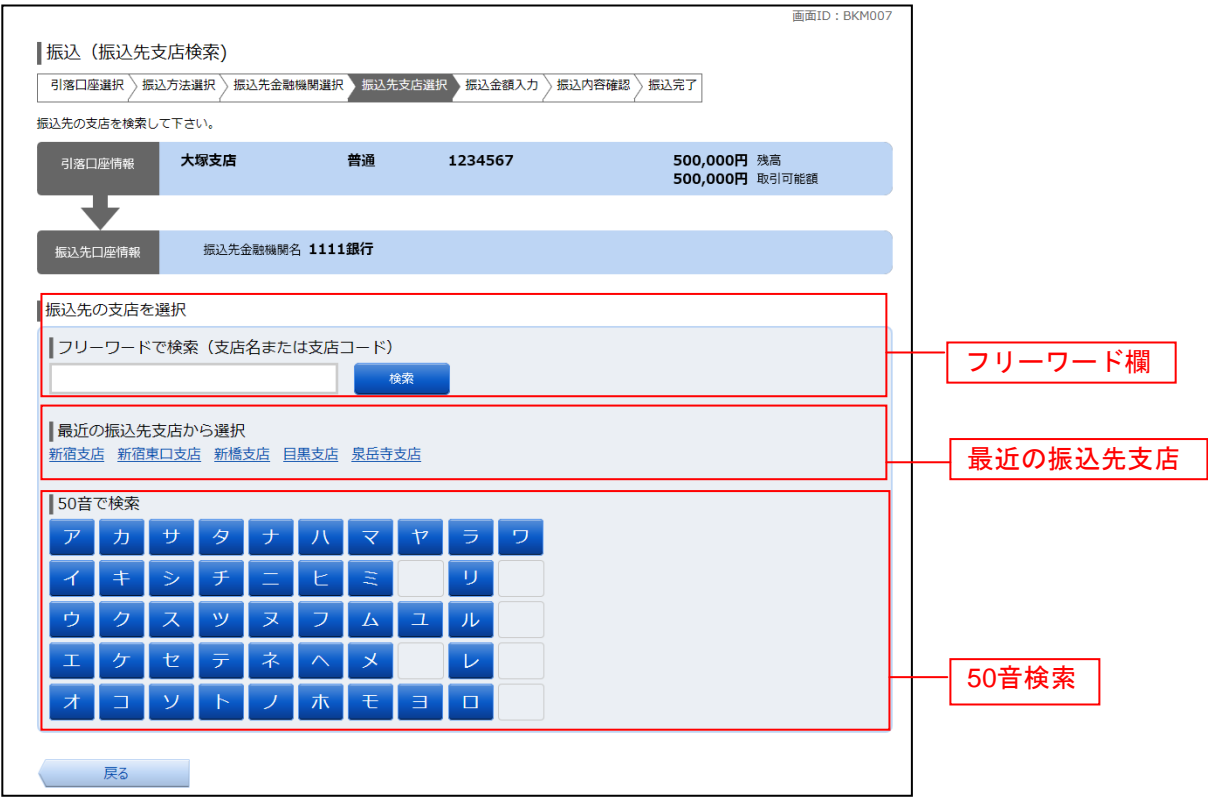

### ■ 振込先支店の選択

振込(振込先支店選択)画面が表示されます。

ご利用可能な振込先支店一覧が表示されますので、この中から振込先に指定する支店の「選択」ボタンを クリックし、振込先口座の指定、振込金額の入力へ進みます。

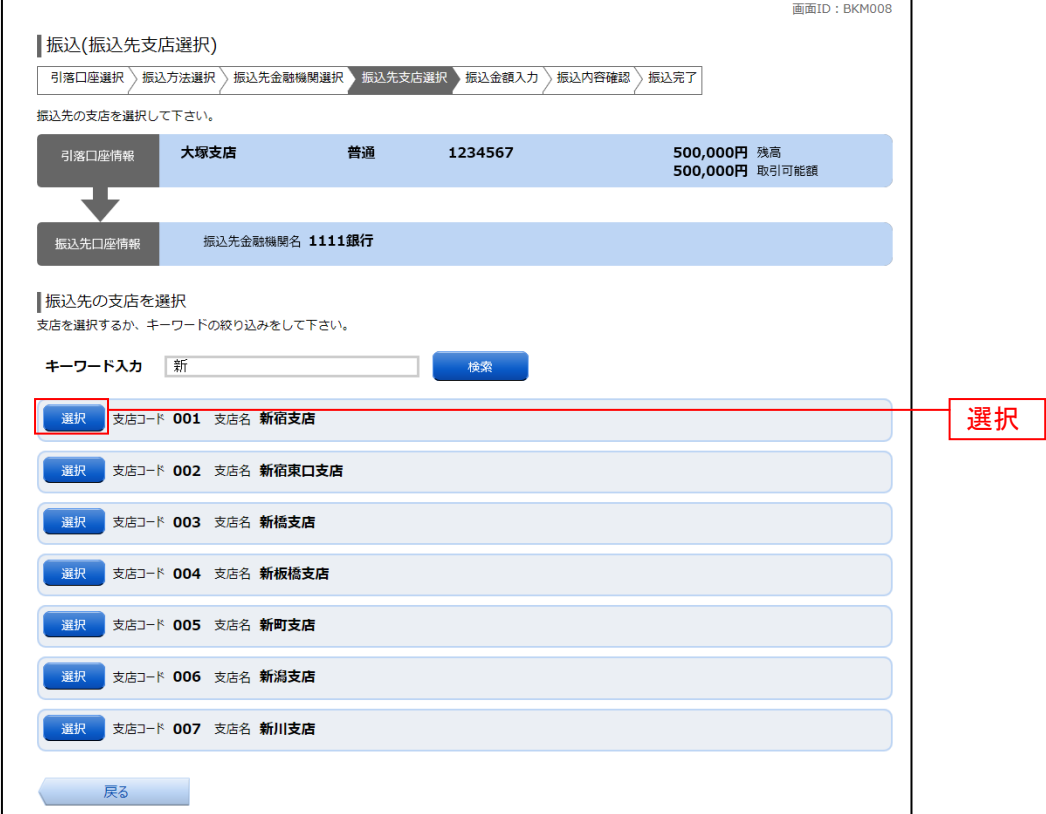

### 振込先口座の指定、振込金額の入力

振込(振込金額入力)画面が表示されます。 振込先口座・金額指定欄の「科目」、「口座番号」、「振込金額」、「振込指定日」を選択・入力して、「確認画 面へ」ボタンをクリックしてください。 指定した振替先口座が存在しない場合は、口座誤りへ進みます。

画面ID: BKM002 | 振込(振込金額入力) 引落口座選択 》振込方法選択 》振込先金融機関選択 》振込先支店選択 》振込金額入力 》振込内容確認 》振込完了 振込先口座・金額を入力して下さい。 500,000円 残高<br>500,000円 取引可能額 。<br>引落口座情報 大塚支店 普通 1234567 受取人番号 123 -<br>振込先口座情報 振込先金融機関名 1111銀行 振込先支店名 新宿支店 |振込先口座・振込情報の指定 **[必須] 科目** ◎ 普通 ◎ 当座 ◎ 貯蓄 [必須] 口座番号 (半角数字) 1234567 [必須] 振込金額 都度指定は、一日限度額 10,000円、累計額 5,000円です。 <sub>国地ス頂とは</sub>、 日隔度額 10,000円、飛計額 3,000円モリ。<br>事前登録(振込)は、一日限度額 100,000円、累計額 0円です。<br>振替は、一日限度額 10,000円、累計額 1,000円です。 1234567890 円 振込先口座・金額指定欄 確認画面へ 確認画面へ 振込メッセージはご使用できません。

振込(口座誤り)画面が表示されます。

内容を訂正する場合は各項目の右下の「訂正する」のリンクをクリックしてください。 振込を中止する場合は、**「振込を中止する」**ボタンをクリックし、**トップページ画面**へ戻ります。

........

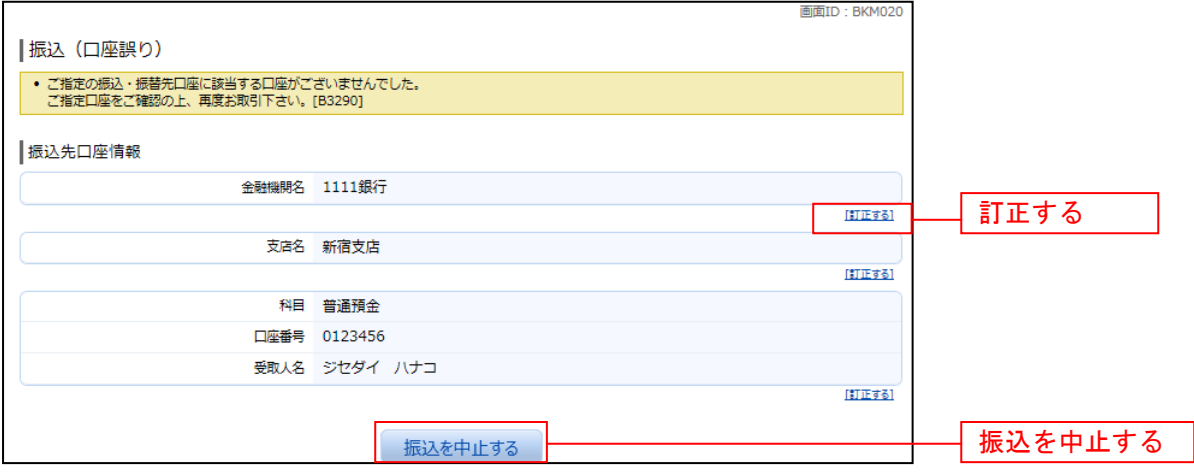

### ■ 振込内容の確認

振込(振込内容確認)画面が表示されます。

振込内容欄の引落口座情報、振込先口座情報、注意事項の内容をご確認のうえ、よろしければ「確認チェ ックボックス」をチェックします。

次に、パスワード入力欄に「確認用パスワード」を入力して、「確定する」ボタンをクリックし、振込完了 へ進みます。

振込内容欄を変更する場合は、振込内容欄の右側の「訂正する」のリンクをクリックしてください。引落 口座の訂正へ進みます。

振込を中止する場合は、「振込を中止する」ボタンをクリックし、トップページ画面へ戻ります。

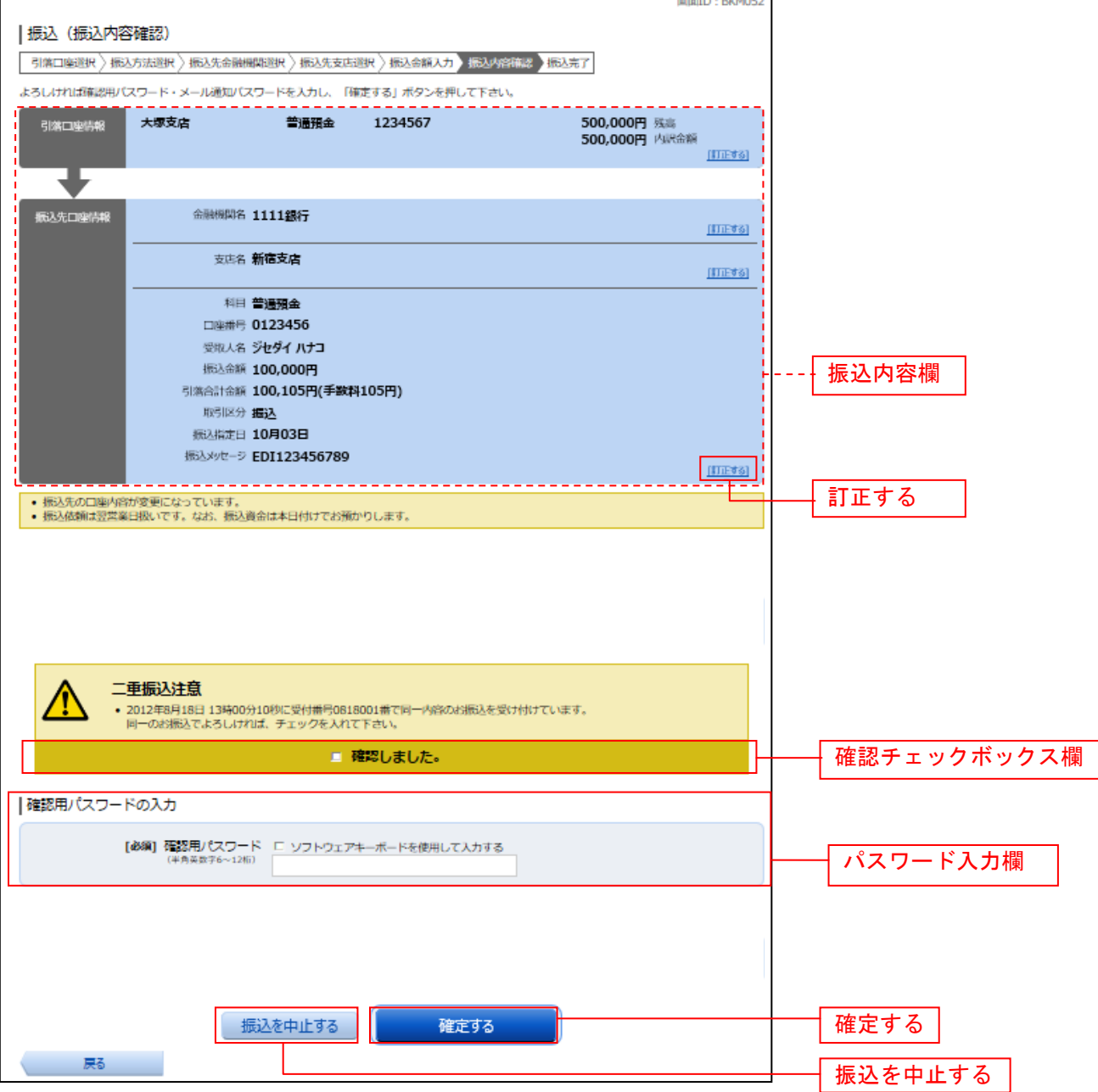

### ■引落口座の訂正

振込(引落口座訂正)画面が表示されます。 引落口座一覧の中から、引落口座に指定する口座の「訂正」ボタンをクリックしてください。 振込を中止する場合は「振込を中止する」ボタンをクリックし、トップページ画面へ戻ります。

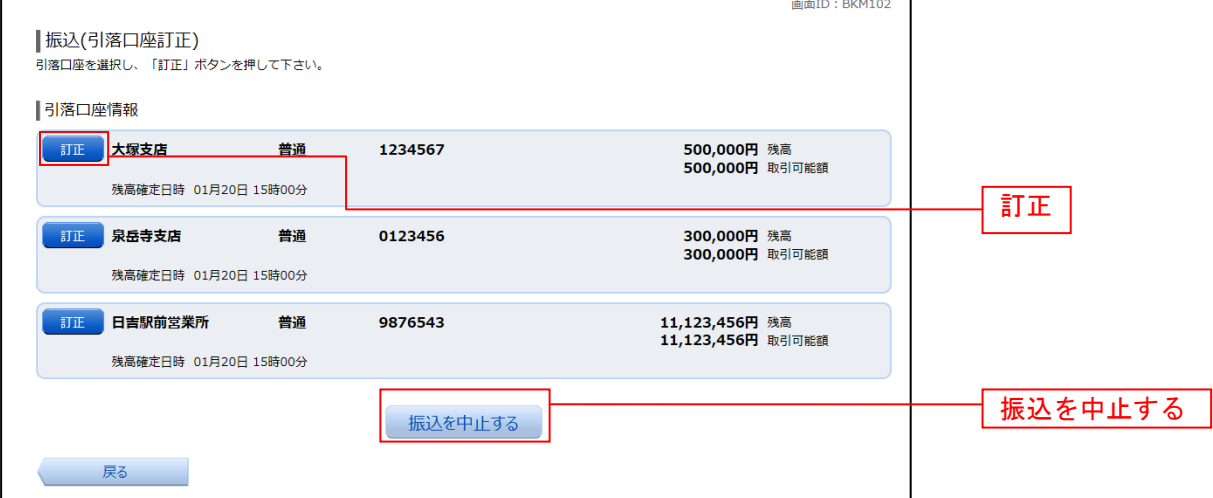

### 振込完了

r

振込(振込完了)画面が表示されます。

確定した振込内容欄をご確認ください。

今回手続きした振込先を登録する場合は、「振込先の登録」ボタンをクリックし、振込先登録(登録内容入 力)、または振込先登録(登録内容確認)画面に進みます。

画面ID · RKMO04

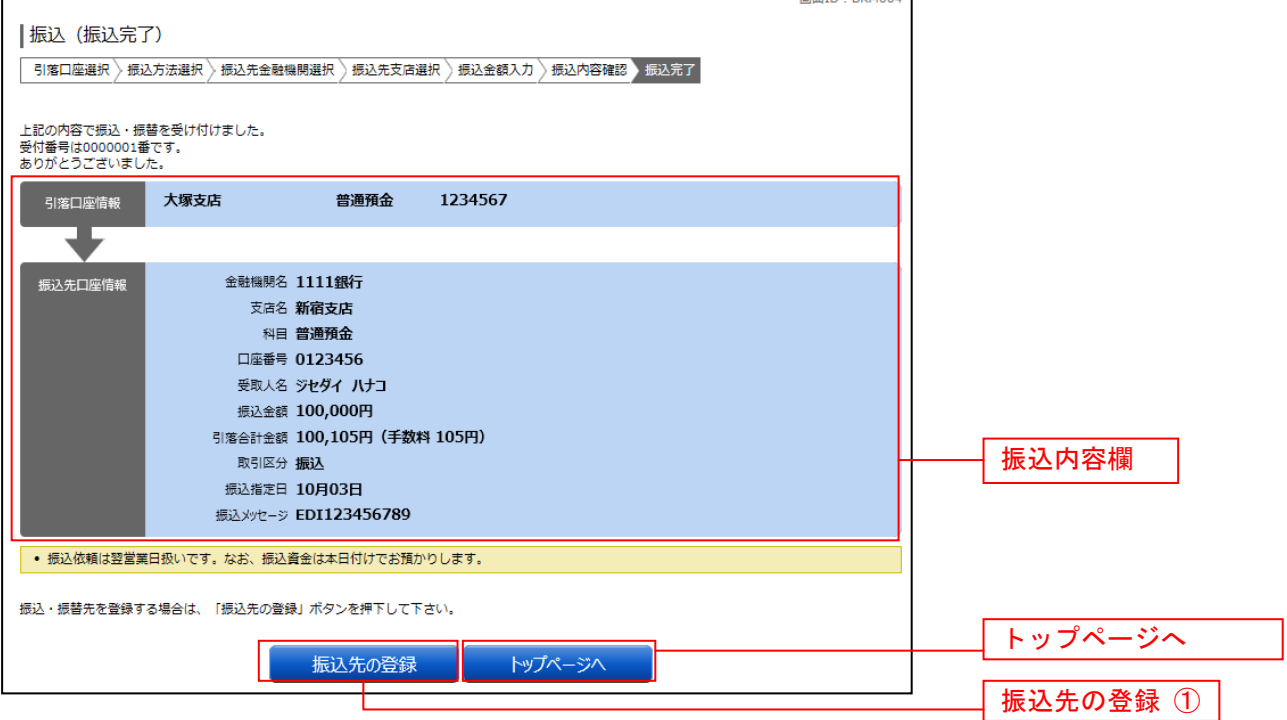

### 振込・振替の照会・依頼取消

過去に手続きを行った振込・振替のご依頼内容を照会できます。また、振込・振替依頼の取消を行うこと ができます。

#### グローバルナビゲーション操作

グローバルナビゲーションの[振込・振替]→[振込・振替のご依頼内容の照会・取消]をクリックし、 一覧表示へ進みます。

#### ┃ ┃一覧表示

ご依頼内容の照会・取消(振込・振替 一覧)画面が表示されます。 ご依頼内容の詳細をご覧になる場合は、ご依頼内容の一覧の中から、照会する依頼内容の「詳細」ボタン をクリックし、内容の照会へ進みます。 ご依頼内容を取り消す場合には、「取消」ボタンをクリックしてください。

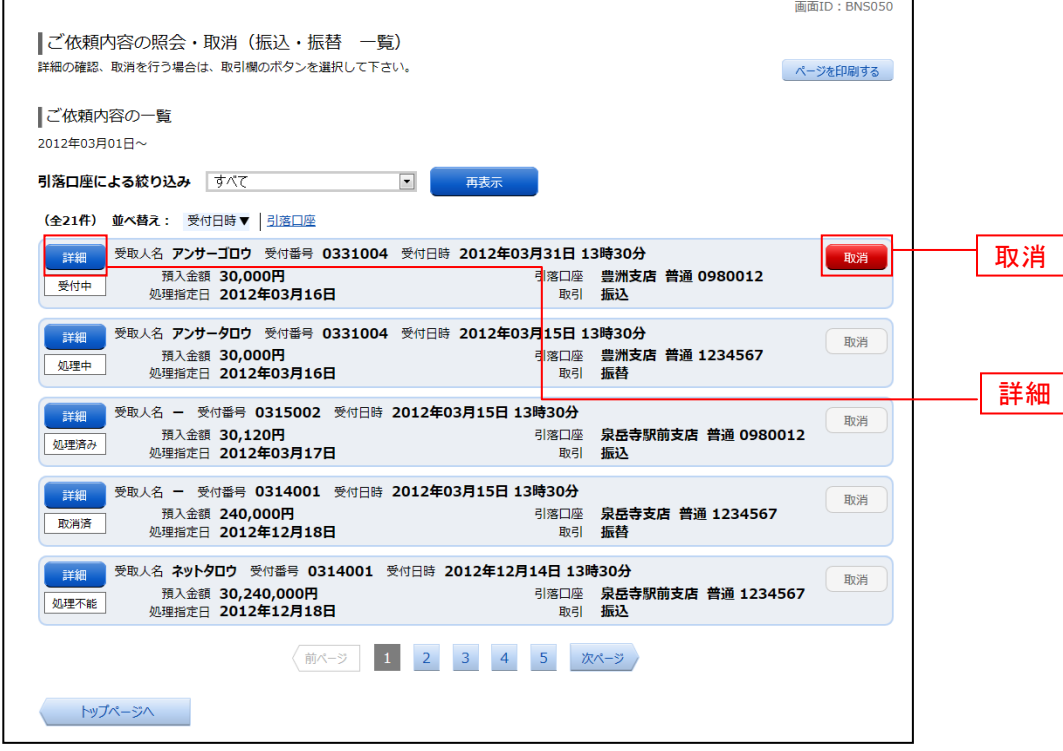

注 「取消」ボタンは取消が可能なご依頼内容のみクリックすることができます。

※ 「ページを印刷する」ボタンをクリックすることにより、表示されている内容を印刷することができます。

### 内容の照会

ご依頼内容の照会(振込・振替 内容照会)画面が表示されます。 依頼状況欄の内容をご確認ください。 ご依頼内容について、依頼の取消を行う場合は「ご依頼内容の取消確認へ」ボタンをクリックし、取消内 容の確認へ進みます。

--------------

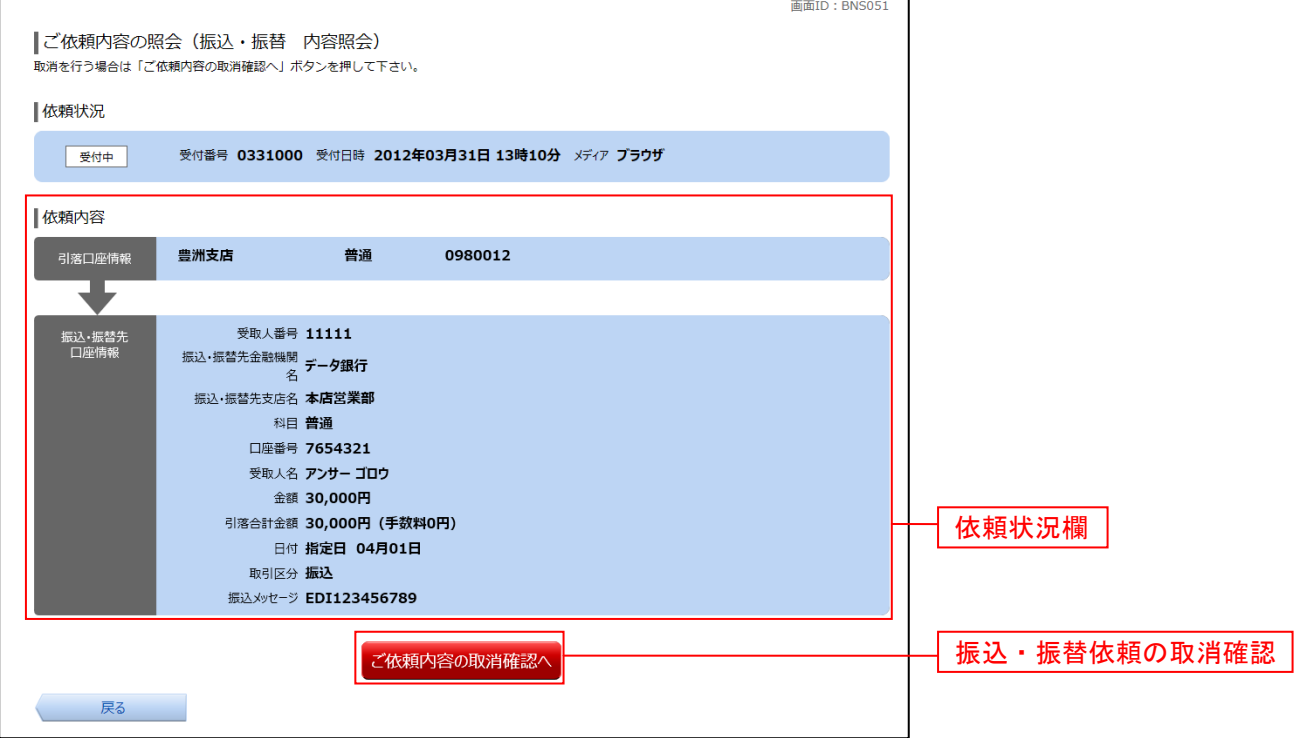

### ■ 取消内容の確認

ご依頼内容の取消(振込・振替 取消確認)画面が表示されます。 取消内容欄の依頼状況、依頼内容をご確認のうえ、よろしければパスワード入力欄に「確認用パスワード」 を入力して、「取消を確定する」ボタンをクリックし、取消完了へ進みます。

取消を中止する場合は、「取消を中止する」ボタンをクリックし、ご依頼内容の照会・取消**(**振込・振替 一 覧**)**画面へ戻ります。

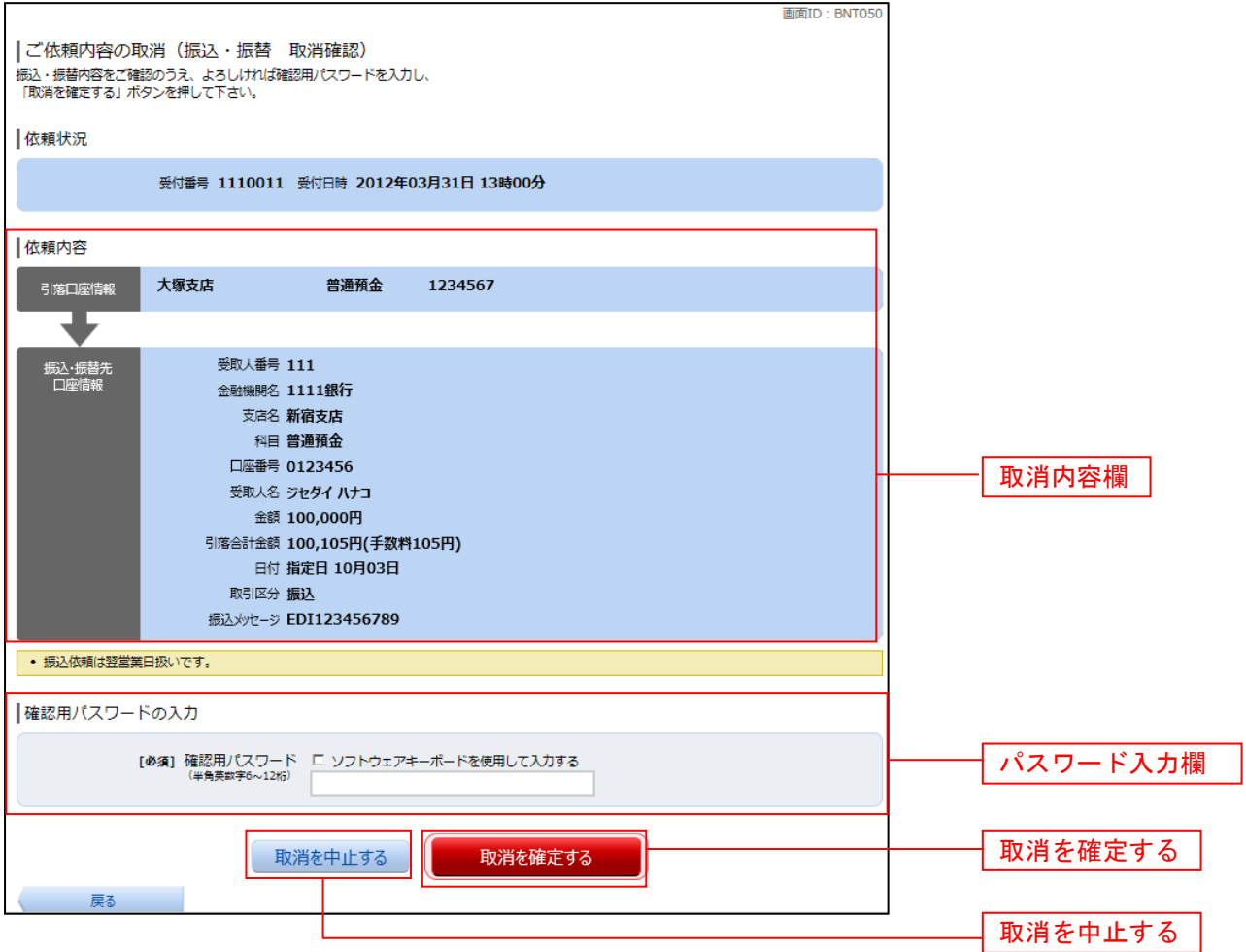

■ 取消完了

ご依頼内容の取消(振込・振替 取消完了)画面が表示されます。取消した依頼内容欄をご確認ください。

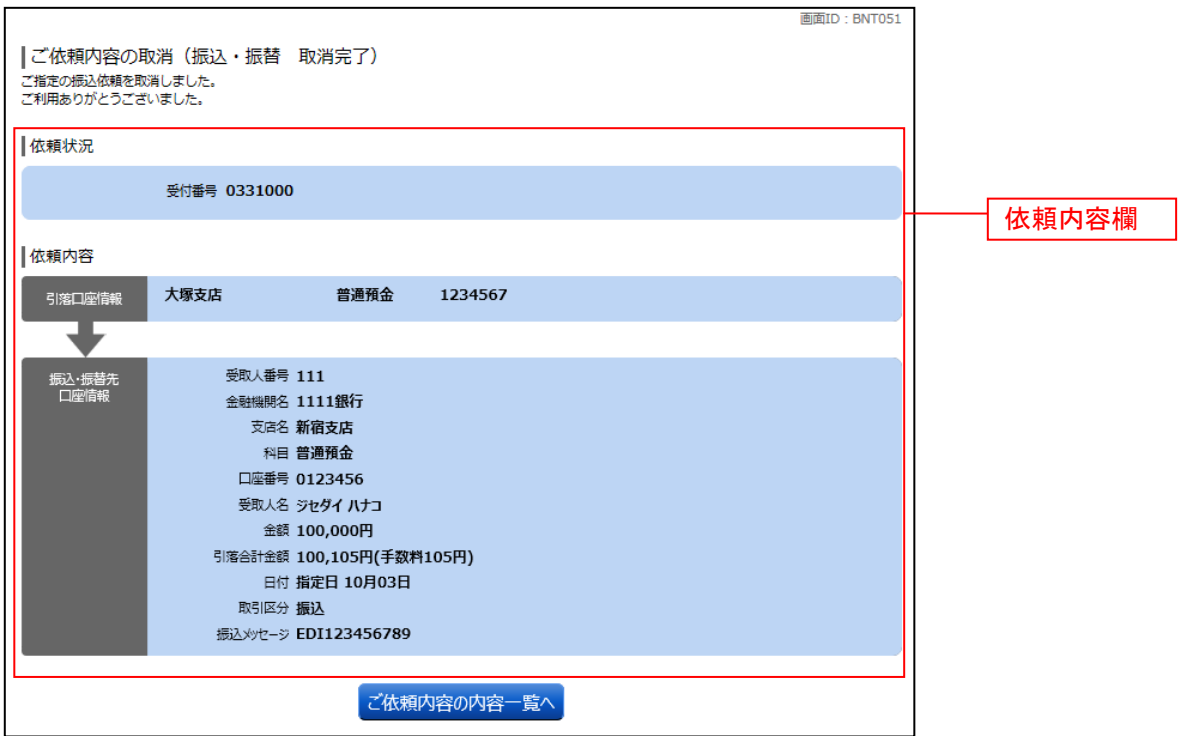

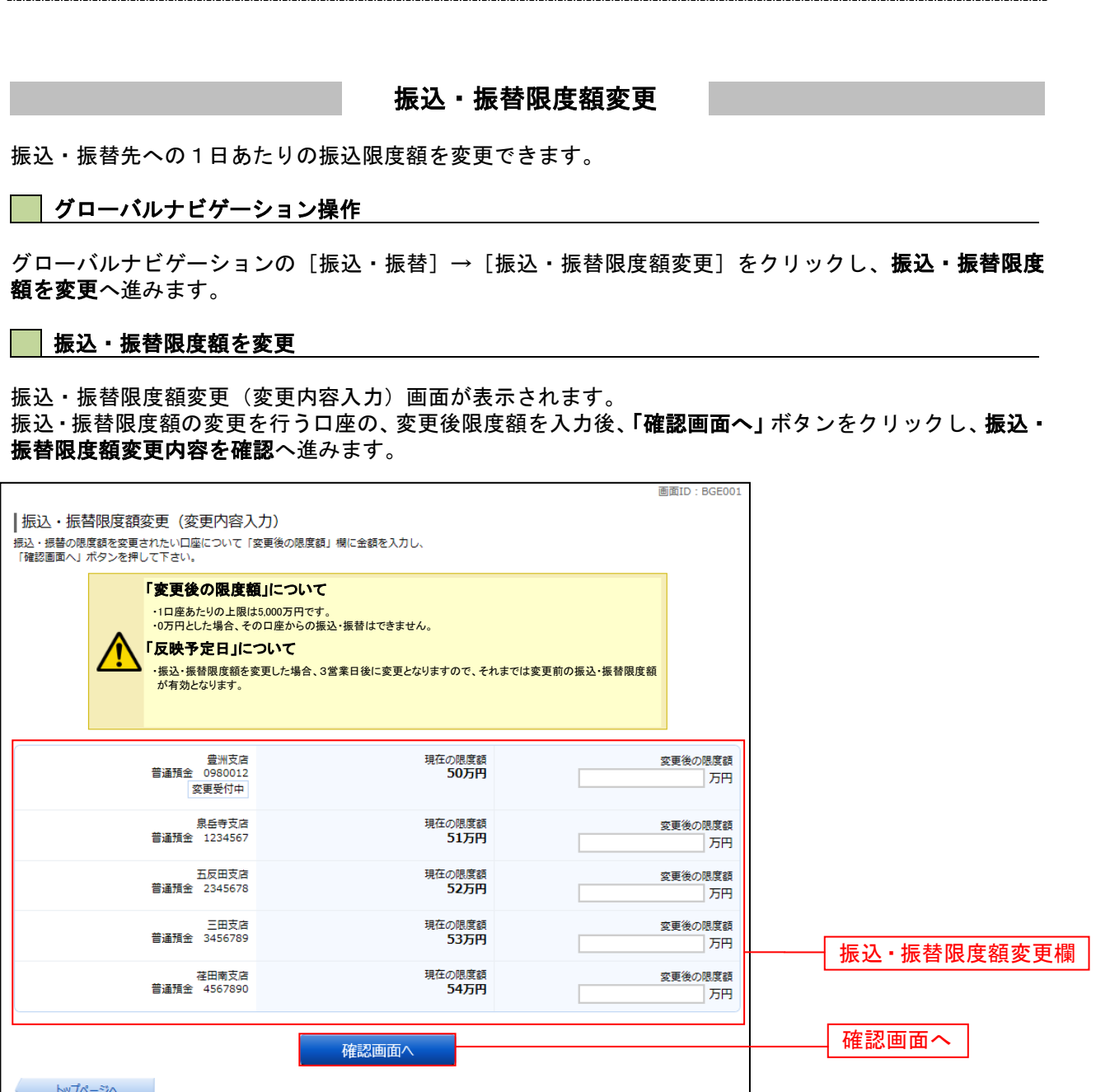

### ■ 振込・振替限度額変更内容を確認

振込・振替限度額変更(変更内容確認)画面が表示されます。限度額変更欄の内容をご確認のうえ、よろし ければ、確認用パスワード入力欄に「確認パスワード」を入力して、「変更を確定する」ボタンをクリック し、変更完了へ進みます。

振込・振替限度額変更を中止する場合には、「変更を中止する」ボタンをクリックし、トップページ画面へ 戻ります。

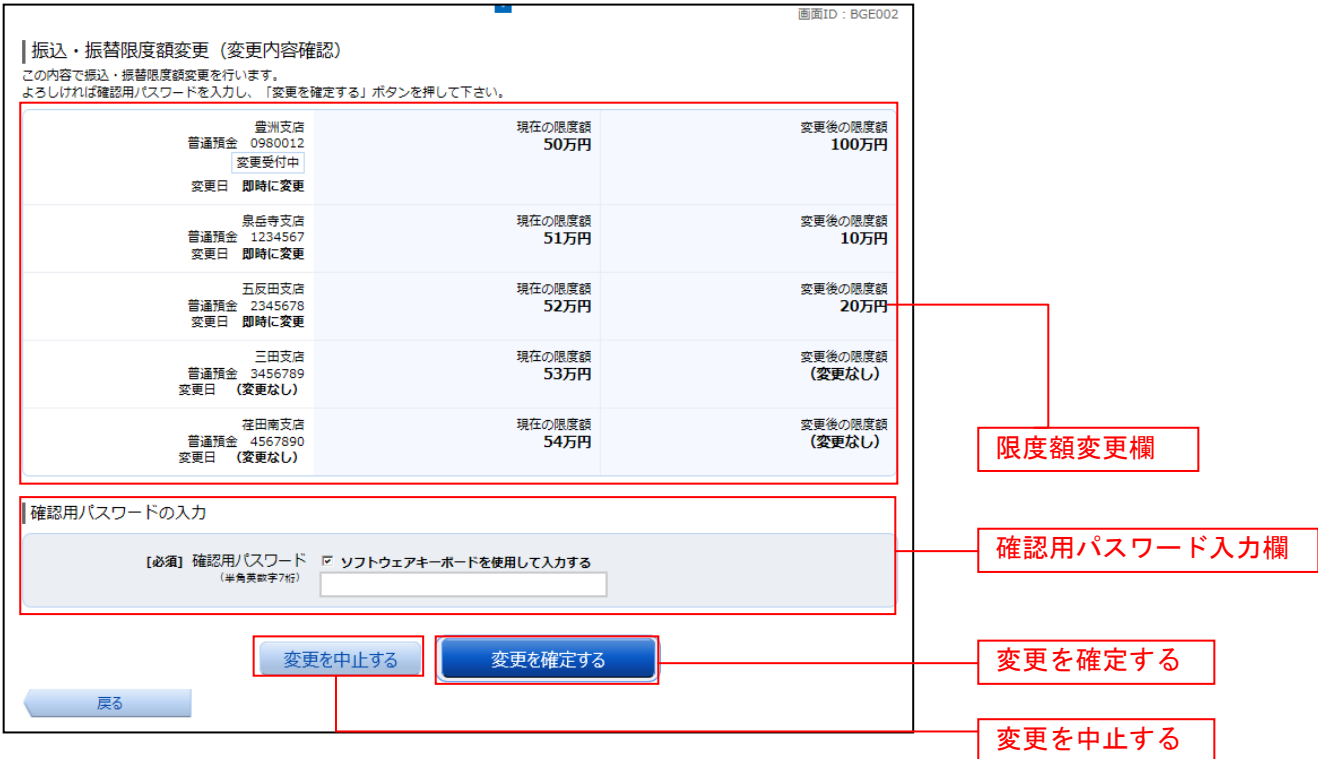

### 変更完了

振込・振替限度額変更(変更完了)画面が表示されます。 ……<br>限度額変更欄の内容をご確認ください。

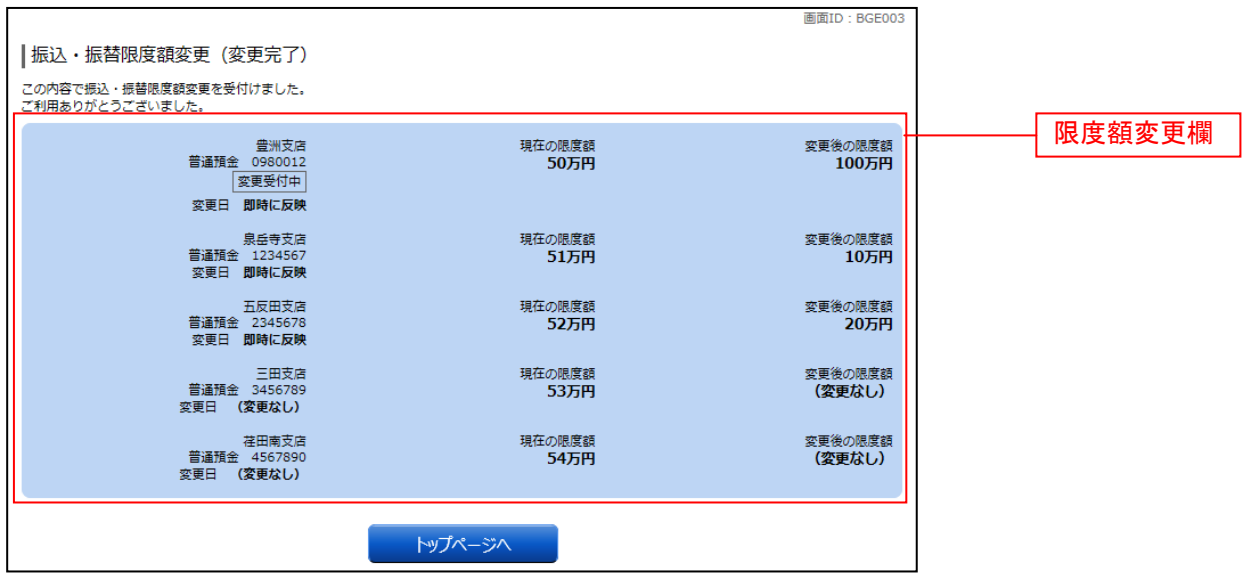

振込先削除

登録済みの振込・振替先の削除を行うことができます。

### グローバルナビゲーション操作

グローバルナビゲーションの「振込・振替]→「振込・振替先情報の削除]をクリックし、登録済み振込 先口座の選択へ進みます。

### 登録済み振込先口座の選択

振込先一覧(一覧表示)画面が表示されます。

登録済み振込口座の削除を行う場合は、登録済み振込口座欄の削除する振込口座のチェックボックスをチ ェック後、「削除する」ボタンをクリックし、振込先削除口座の確定へ進みます。

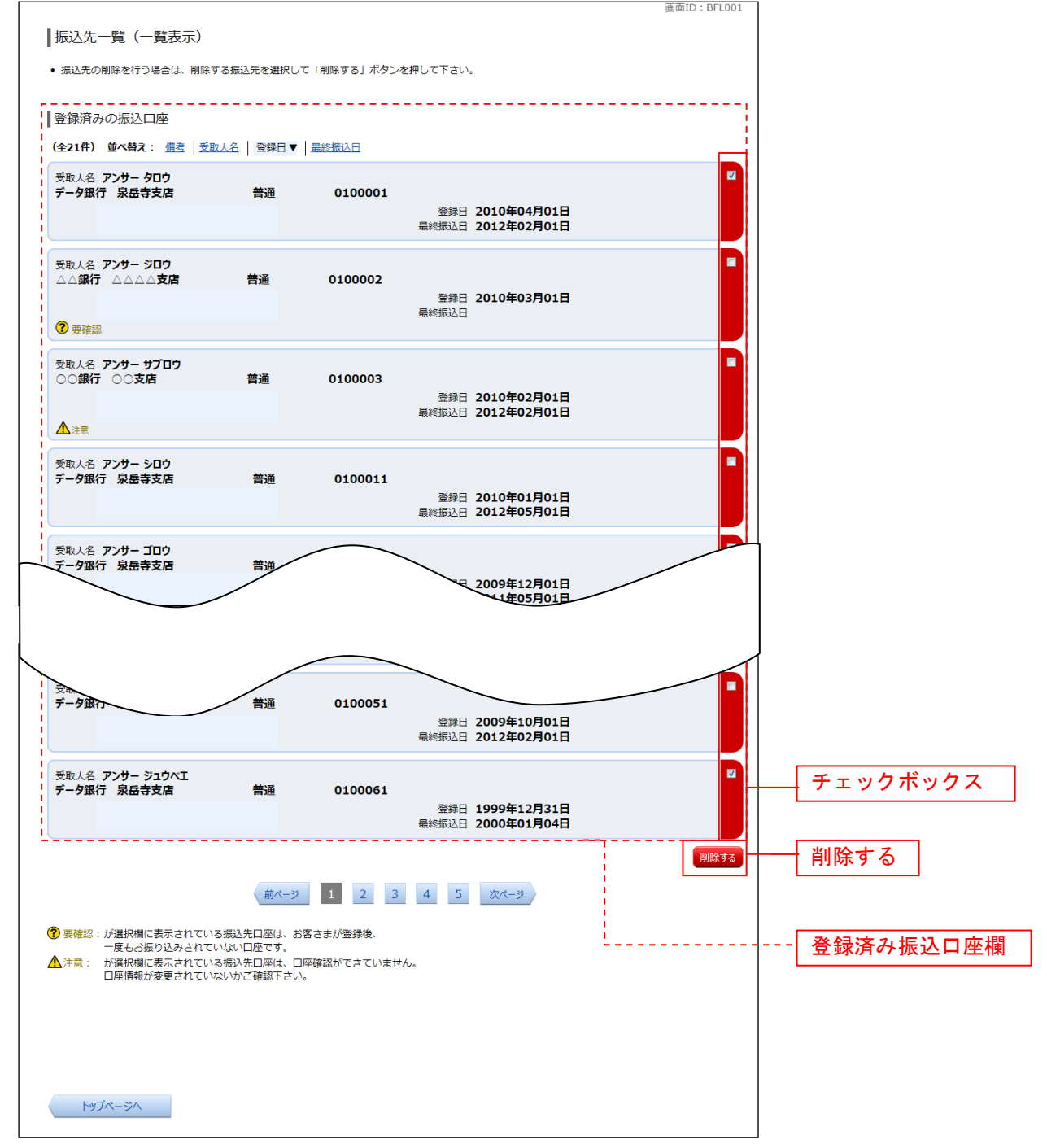

### 振込先削除口座の確定

振込先削除(削除内容確認)画面が表示されます。 振込先口座情報欄の内容をご確認のうえ、よろしければ、パスワード入力欄に「確認用パスワード」を入 力して、「削除を確定する」ボタンをクリックし、振込先口座削除完了へ進みます。 削除を中止する場合には、「削除を中止する」ボタンをクリックしてください。

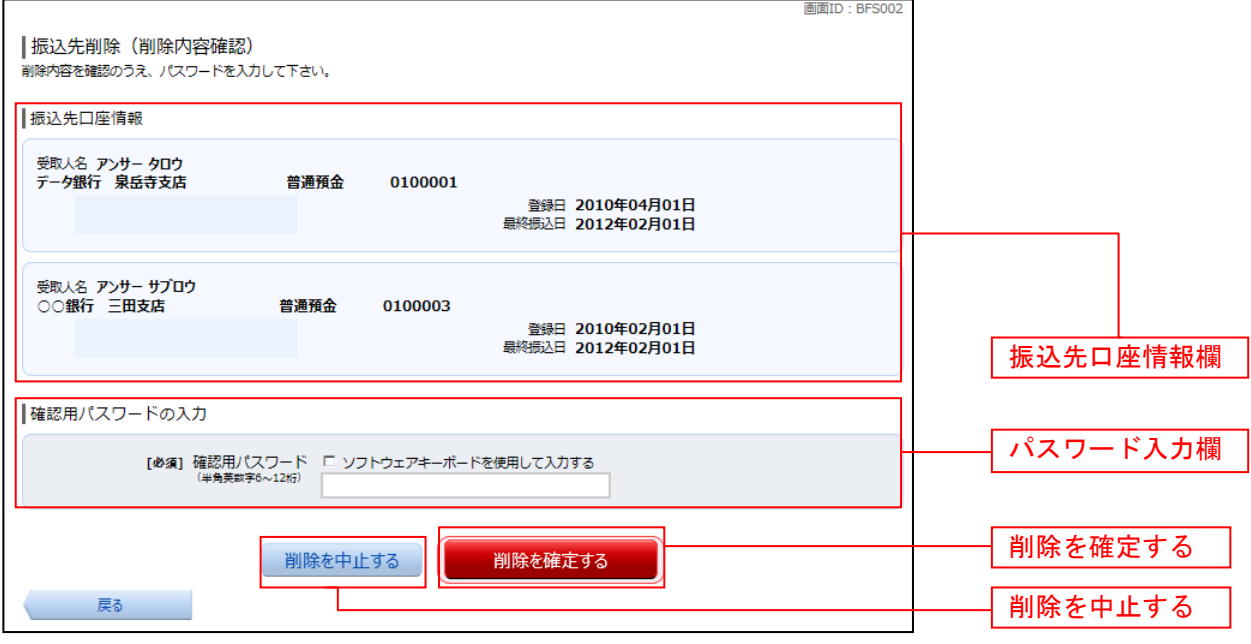

### ■ 振込先口座削除完了

振込先削除(削除完了)画面が表示されます。 削除内容をご確認ください。

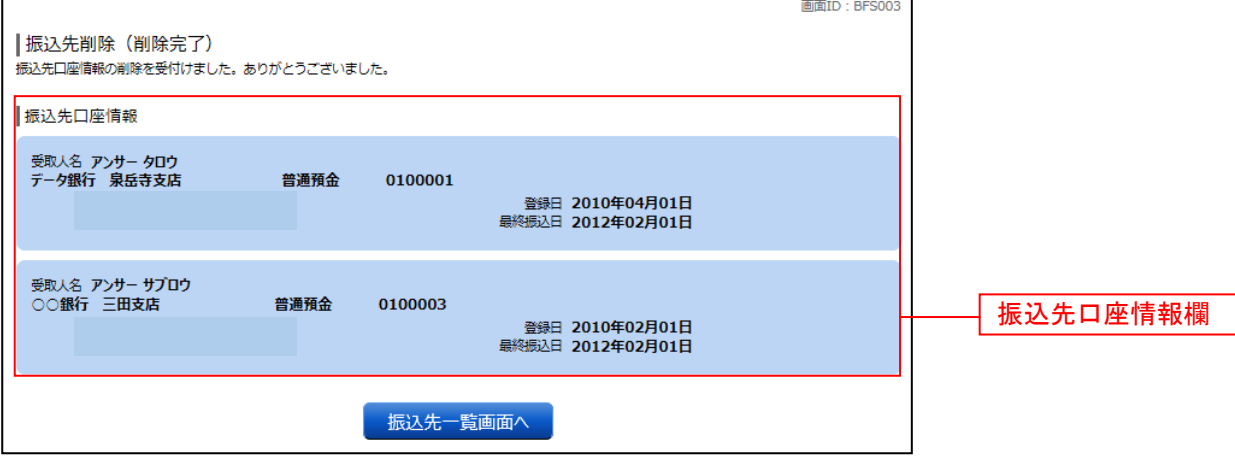

# サービスご利用のヒント

用 語 集

### ■ ログインID

インターネットバンキングサービスにログインする際に入力していただく、お客様のお名前に代 わるものです。

- ログインパスワード インターネットバンキングサービスにログインする際に入力していただく、お客様がご本人であ ることを確認させていただくための重要な情報です。
- 確認用パスワード

取引時などに入力していただく、本人確認用のパスワードです。

### ご 注 意 事 項

#### ■ログインIDを忘れた

ログインIDをお忘れになるとログインできません。お問合せ先またはお取引店までご連絡くだ さい。

#### ■ログインパスワードを忘れた

ログインパスワードをお忘れになるとログインできません。お問合せ先またはお取引店までご連絡 ください。

### ■確認用パスワードを忘れた

確認用パスワードをお忘れになると様々なご登録事項の設定・変更、取引の承認がご利用になれな くなります。お問合せ先またはお取引店までご連絡ください。

#### ■ログイン・確認用パスワードが無効になった

パスワードを連続して5回誤入力すると、セキュリティ確保のためパスワードが無効になります。 サービス再開にあたっては、お問合せ先またはお取引店までご連絡ください。